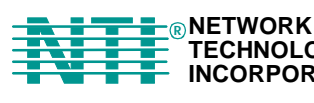

**TECHNOLOGIES Fax:330-562-1999 INCORPORATED Tel:330-562-7070 1275 Danner Dr AURORY 1275 Danner Dr** Tel:330-562-7<br> **AURORAL TECHNOLOGIES** Aurora, OH 44202 Fax:330-562-<br> **AURORE TECHNOLOGIES** Aurora, OH 44202 Fax:330-562-

## *RACKMUX* ® *Series*

# **RACKMUX-V15-4UNV RACKMUX-V15-8UNV RACKMUX-V17-4UNV RACKMUX-V17-8UNV KVM Drawer with Universal KVM Switch Installation and Operation Manual**

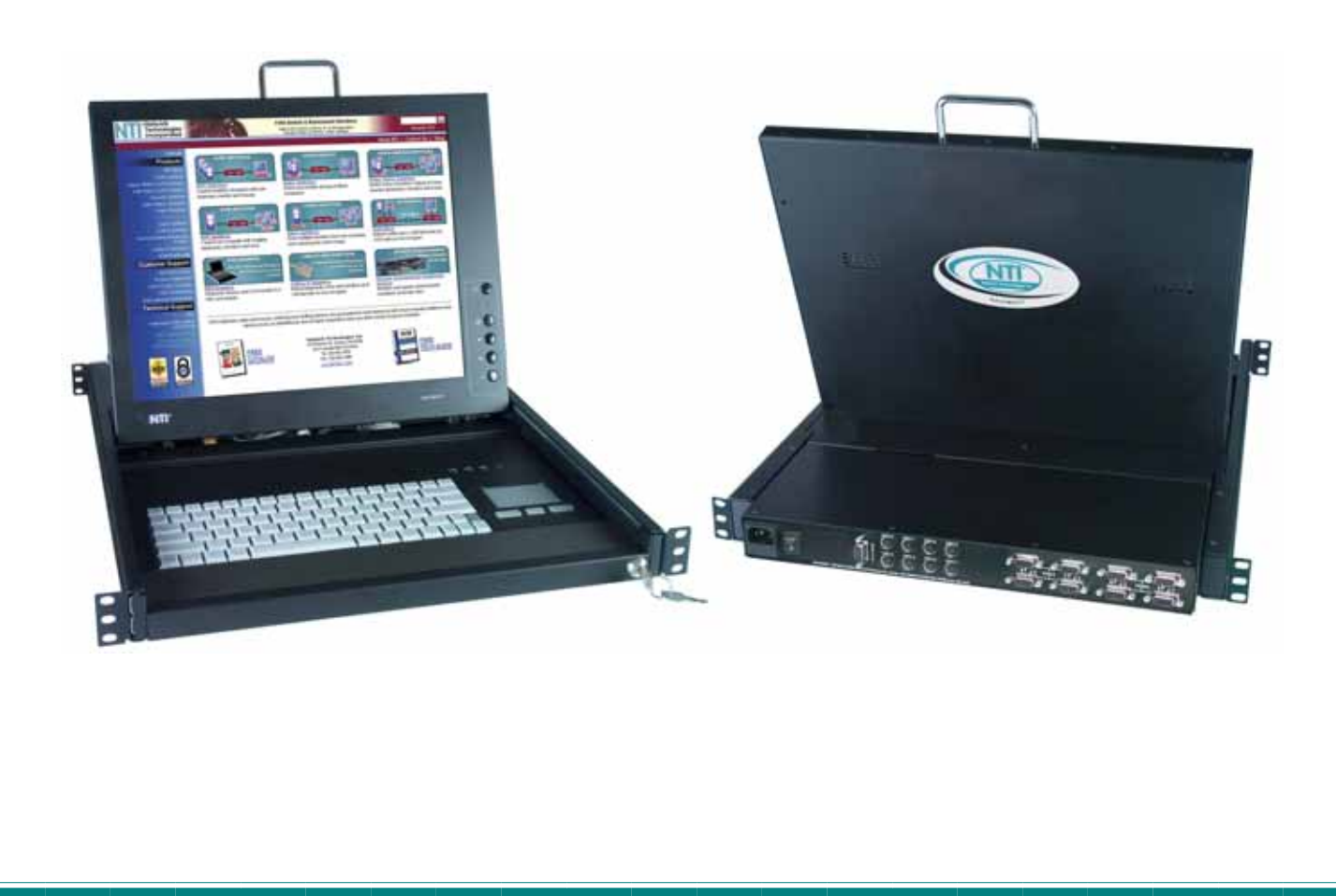

#### **TRADEMARK**

RACKMUX is a registered trademark of Network Technologies Inc in the U.S. and other countries.

#### **COPYRIGHT**

Copyright © 2007 by Network Technologies Inc. All rights reserved. No part of this publication may be reproduced, stored in a retrieval system, or transmitted, in any form or by any means, electronic, mechanical, photocopying, recording, or otherwise, without the prior written consent of Network Technologies Inc, 1275 Danner Drive, Aurora, Ohio 44202.

#### **CHANGES**

The material in this guide is for information only and is subject to change without notice. Network Technologies Inc reserves the right to make changes in the product design without reservation and without notification to its users.

## **TABLE OF CONTENTS**

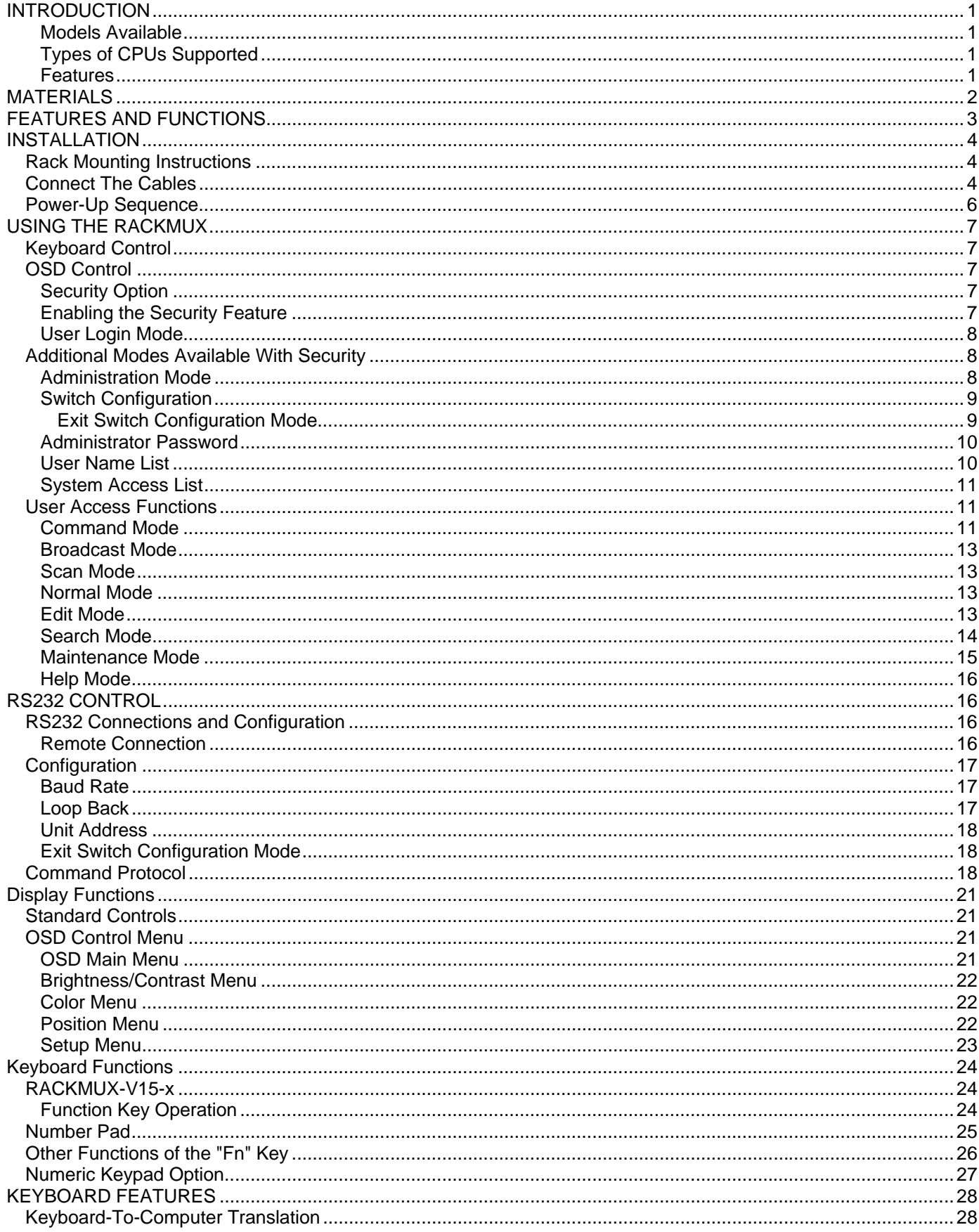

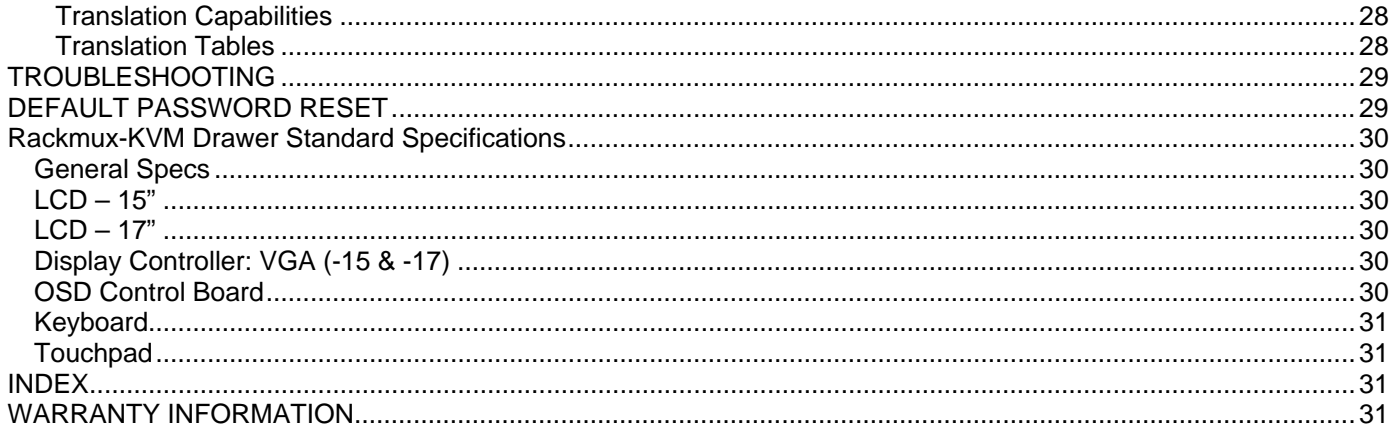

## **TABLE OF FIGURES**

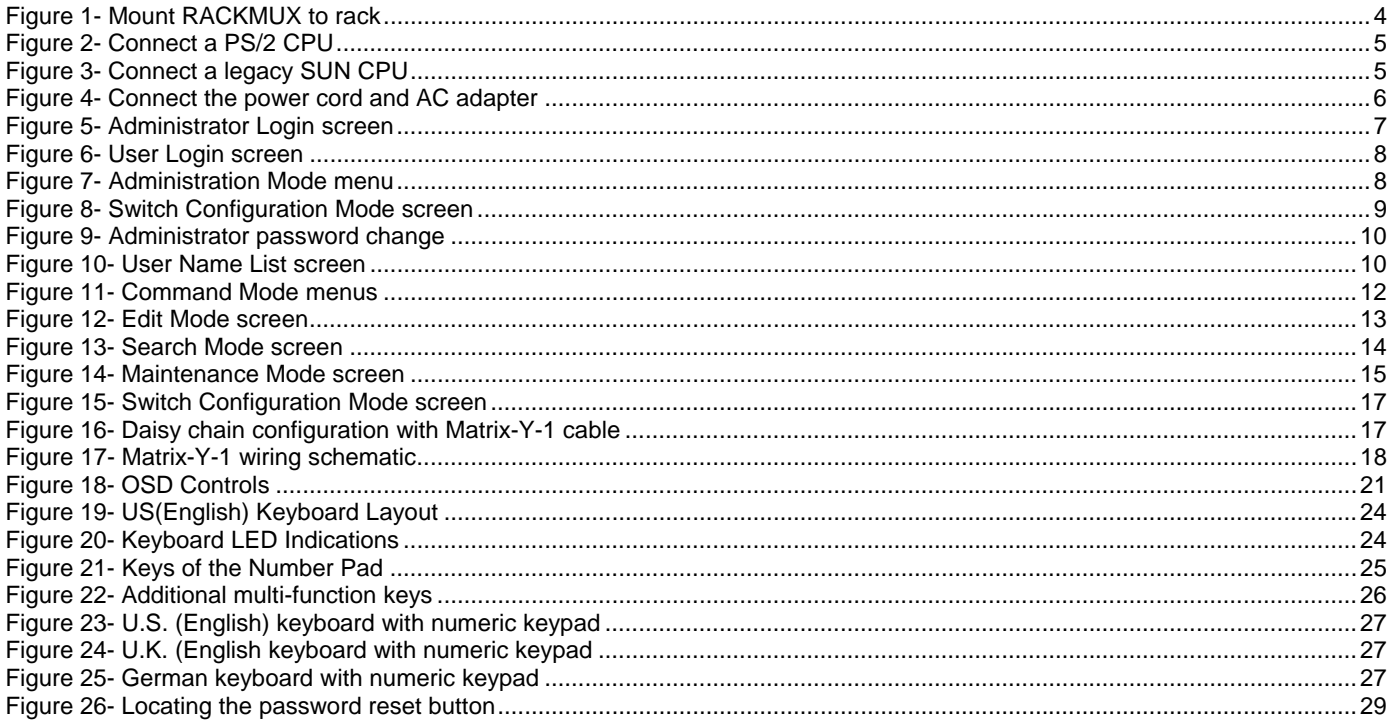

#### **INTRODUCTION**

The RACKMUX-V15-8UNV *(RACKMUX)* is a KVM Drawer with Universal KVM Switch that combines a rackmount 15" TFT/ LCD monitor, keyboard, touchpad mouse, an 8-port Universal KVM switch *(NODEMUX)* in a space-saving 1RU industrial strength drawer with wrist pads. The RACKMUX is equipped with a built-in switch function, which allows control of up to eight (8) Windows or SUN-enabled CPUs with a single keyboard, touchpad and monitor. When access to a server rack is needed, the drawer can be pulled out and the display lifted up like a notebook computer, revealing the keyboard and touchpad. When the drawer is not in use, the display can be folded forward and down so the 1RU drawer can be pushed into the cabinet easily and smoothly, helping to organize and streamline busy server rooms.

The onboard Universal KVM switch allows access to any Windows or SUN legacy CPUs from one monitor, keyboard and mouse (up to 8 CPUs). These CPUs can be file servers, network managers, etc. Internal microprocessor circuitry allows all CPUs to be booted simultaneously without keyboard error. Port selection is accomplished through On Screen Display (OSD) menus provided for switch control and security administration.

#### **Models Available**

- ¾ RACKMUX-V15-4UNV KVM Drawer with 15" TFT/LCD monitor and 4-port NODEMUX
- ¾ RACKMUX-V17-4UNV KVM Drawer with 17" TFT/LCD monitor and 4-port NODEMUX
- ¾ RACKMUX-V15-8UNV KVM Drawer with 15" TFT/LCD monitor and 8-port NODEMUX
- ¾ RACKMUX-V17-8UNV KVM Drawer with 17" TFT/LCD monitor and 8-port NODEMUX

## **Types of CPUs Supported**

- PS/2 (i.e. WINxx)
- Legacy SUN
- USB (when used with NTI USB-PS2 or USB-SUN Adapter)

#### **Features**

- Entire unit is only 1RU (1.75") high
- High-quality metal construction (ideal for most industrial and commercial settings)
- 15" or 17" Rack Mount LCD Monitor features a wide viewing angle
- 1024X768 resolution for 15" XGA monitor
- 1280x1024 resolution for 17" SXGA monitor
- A forward-folding 15" or 17" TFT LCD with built-in OSD menu for screen adjustments
- LCD Power-up when raised; manual override
- LCD Display controls (using on-screen menu)
- Includes rack mount kit suitable for SUN and most EIA 19" racks
- Fits varying rack depths from 22" to 39" deep via adjustable mounting brackets
- VGA/SVGA/XGA/SXGA Compatible
- Powered by 110-240VAC, 50 or 60Hz via IEC connector and country-specific line cord
- Auto shut-OFF switch: Turns OFF the power to the monitor when the LCD is in a folded-closed position
- Standard 3-button touchpad
- Added security with a drawer lock to prevent unwanted access
- Locking rails to prevent movement of the drawer when fully extended
- Keyboards available in multiple languages: English(US), English(UK), German, Italian, French, and Spanish

#### **Option:**

• **Numeric keypad option**- for a separate 17-key numeric keypad, add "-N" to the part number (i.e. RACKMUX-V17-**N-**8UNV)

## **MATERIALS**

#### **Materials supplied with this kit:**

- NTI RACKMUX-V15/17-4/8UNV KVM Drawer with Universal KVM Switch
- Line cord, country specific
- set of keys for keylock
- 2 Rear Mounting Brackets w/nuts
- $8 \#10-32x3/4"$  screws and cage nuts for mounting to a rack<br>• CD with a ndf of this manual
- CD with a pdf of this manual

#### **Materials** *Not* **supplied but** *REQUIRED:*

• **A set of 2 cables for each CPU being connected to the switch:** 

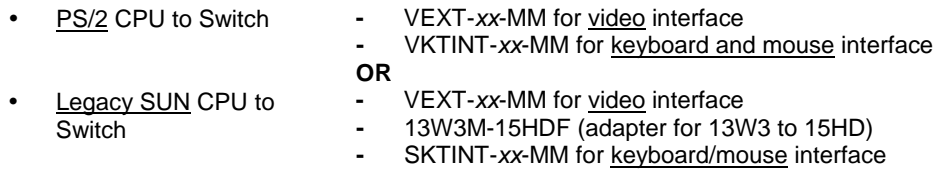

*where*:

*xx* is the length of the cable in feet *MM* indicates male-to-male connector

*Cables can be purchased from Network Technologies Inc by calling (800) 742-8324 (800-RGB-TECH) in the US and Canada or (330) 562-7070 (worldwide).* 

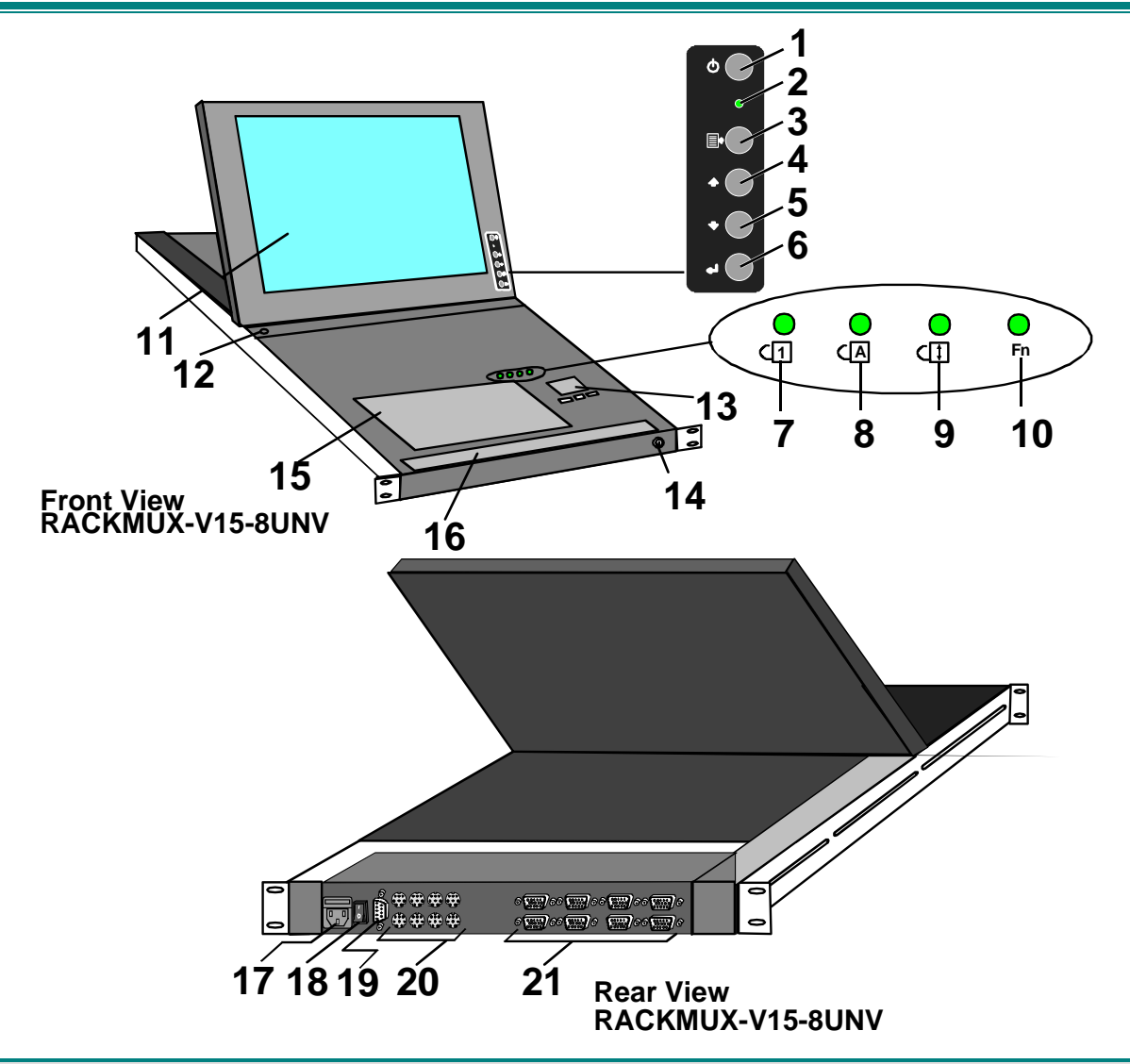

## **FEATURES AND FUNCTIONS**

- 1. **Power Button-** press to turn the LCD monitor ON and OFF
- 2. **Power LED** Indicates operation status
	- Green = Power-ON, Video Input Signal OK
	- Red = Suspend / Stand-by, or no Video Input Signal
- 3. **Menu Button** press to turn ON the OSD menu
- 4. **Up Arrow Button** press to move the cursor in the OSD menu up
- 5. **Down Arrow Button** press to move the cursor in the OSD menu down
- 6. **Select Button** press to select a menu item (when OSD menu is ON) or press to auto adjust the video quality (when OSD menu is OFF)
- 7. **NumLock LED** illuminates when the number lock is ON
- 8. **CapsLock LED** illuminates when CapsLock is ON.
- 9. **Scroll Lock LED** illuminates when the Scroll Lock keyboard feature is ON.
- 10. **Fn LED** illuminates when Function Features (page 24) are enabled.
- 11. **LCD Display** for viewing the video signal from the connected CPU
- 12. **Auto Shut-OFF** switch automatically shuts OFF the LCD display when the monitor is folded down
- 13. **3-button touch pad** for controlling mouse movements on the monitor and controlling the computer
- 14. **Keylock** to prevent unauthorized use of the RACKMUX
- 15. **keyboard** for manual data entry and computer control
- 16. **wrist rest-** for user comfort
- 17. **IEC Connector w/Built-in 2A 240VAC Replaceable Fuse** for attachment of the IEC power cord to power the RACKMUX drawer
- 18. **Switch** for powering ON and OFF the RACKMUX drawer
- 19. RS232- 9D female connector- for attaching RS232 interface cable from a remote terminal to control the functions of the NODEMUX switch
- 20. **CPU x** 8 pin miniDIN female connector-for connection of device cable from CPU(s)
- 21. **VIDEO x** 15HD female connectors- for connecting video cables from CPUs

## **INSTALLATION**

## **Rack Mounting Instructions**

The RACKMUX was designed to be mounted to a rack and includes mounting flanges to make attachment easy.

1. Determine the mounting height in the rack for the drawer. It should be a height comfortable to use the keyboard and see the LCD display. Mark holes in each of the 4 corner cabinet rails at points all level with each other.

2. Secure the rear brackets to the rear rack cabinet rails. Apply the top screws (not supplied) for each bracket to the holes marked in step 1.

3. Lift the keyboard into position and line the studs on the left and right sides up with the slotted openings in the rear bracket. Apply the nuts (supplied) to the studs but do not tighten the nuts yet.

*FYI: There are 3 mounting studs provided on each side of the RACKMUX. Depending on the depth of the rack and distance apart of the cabinet rails, the position of the rear bracket may make all 3 studs available for use. In this case, apply the 2 nuts to the studs furthest apart from each other on each side.* 

4. Slide the drawer in until the top holes in the front bracket flanges line up with the holes marked in step 1. Secure the front brackets on the drawer to the front cabinet rails with two screws per bracket. Be sure to tighten the screws securely. Then tighten the nuts applied in step 3.

5. Apply one more screw to each of the rear brackets to finish.

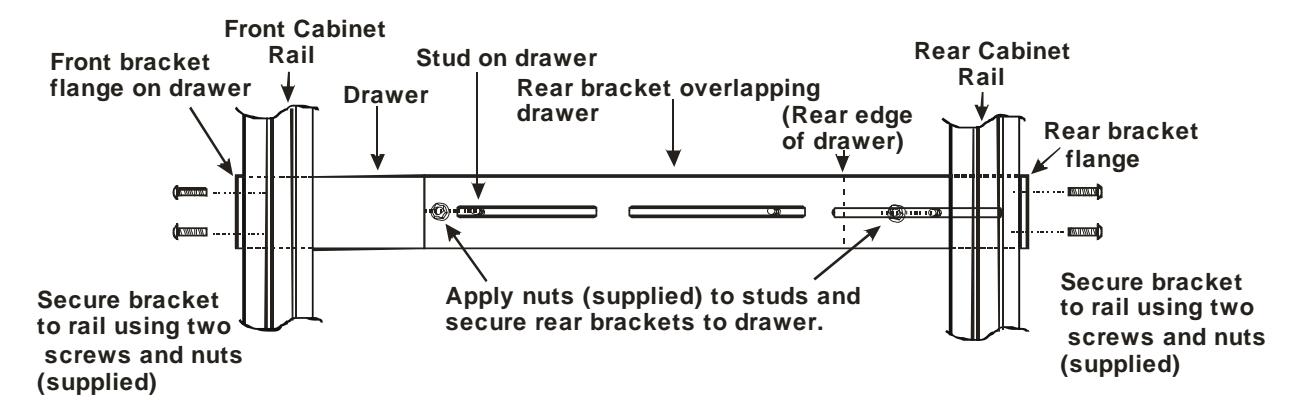

 **Figure 1- Mount RACKMUX to rack** 

## **Connect The Cables**

1. Turn OFF power to all CPUs that will be connected to the NODEMUX before connecting or disconnecting any cables to or from them.

*WARNING! DAMAGE MAY OCCUR TO THE CPU IF POWER IS NOT DISCONNECTED BEFORE CONNECTING OR DISCONNECTING CABLES.*  **!**

- 2. Connect the appropriate NTI keyboard cable (see the chart below) from the input devices port (keyboard/mouse) of a CPU to a CPU*x* port of the NODEMUX. Note the port's number. (See Figs. 2 and 3.)
- 3. Connect a VEXT-xx-MM video cable and video adapter, if needed (see the chart below), from the video port of the same CPU to the VIDEO*x* port of the NODEMUX with the same port number as the keyboard (see Figs. 2 and 3).

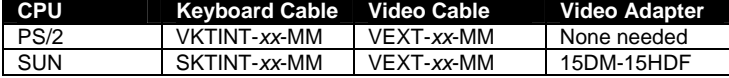

*NOTE: Make sure the CPU is connected to a CPU x port and a VIDEO x port with the same number.* 

•**PS/2 CPU-** Connect a PS/2 CPU video port using a VEXT-*xx*-MM cable between a VIDEOx port on the NODEMUX and the CPU. Connect the PS/2 CPU keyboard and mouse ports using a VKTINT-*xx*-MM cable between a CPU*x* port on the NODEMUX and the CPU. (See Fig.2.)

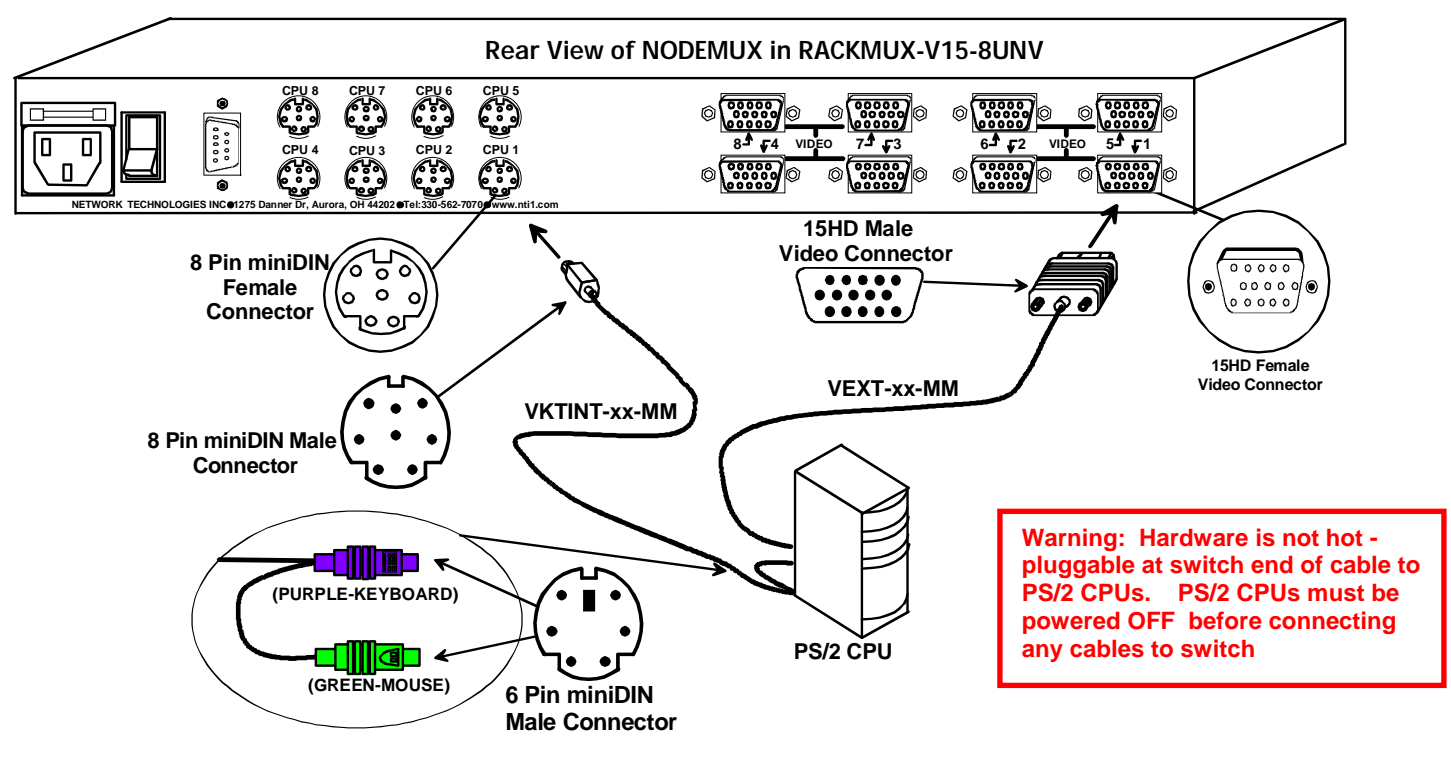

 **Figure 2- Connect a PS/2 CPU** 

•**SUN CPU-** Connect a SUN CPU video port using a VEXT-*xx*-MM cable with a 13W3M-15HDF adapter between a VIDEO*x* port on the NODEMUX and the CPU. Connect the SUN CPU keyboard/mouse port using an SKTINT-*xx*-MM between a CPU*x* port on the NODEMUX and the CPU. (See Fig. 3.)

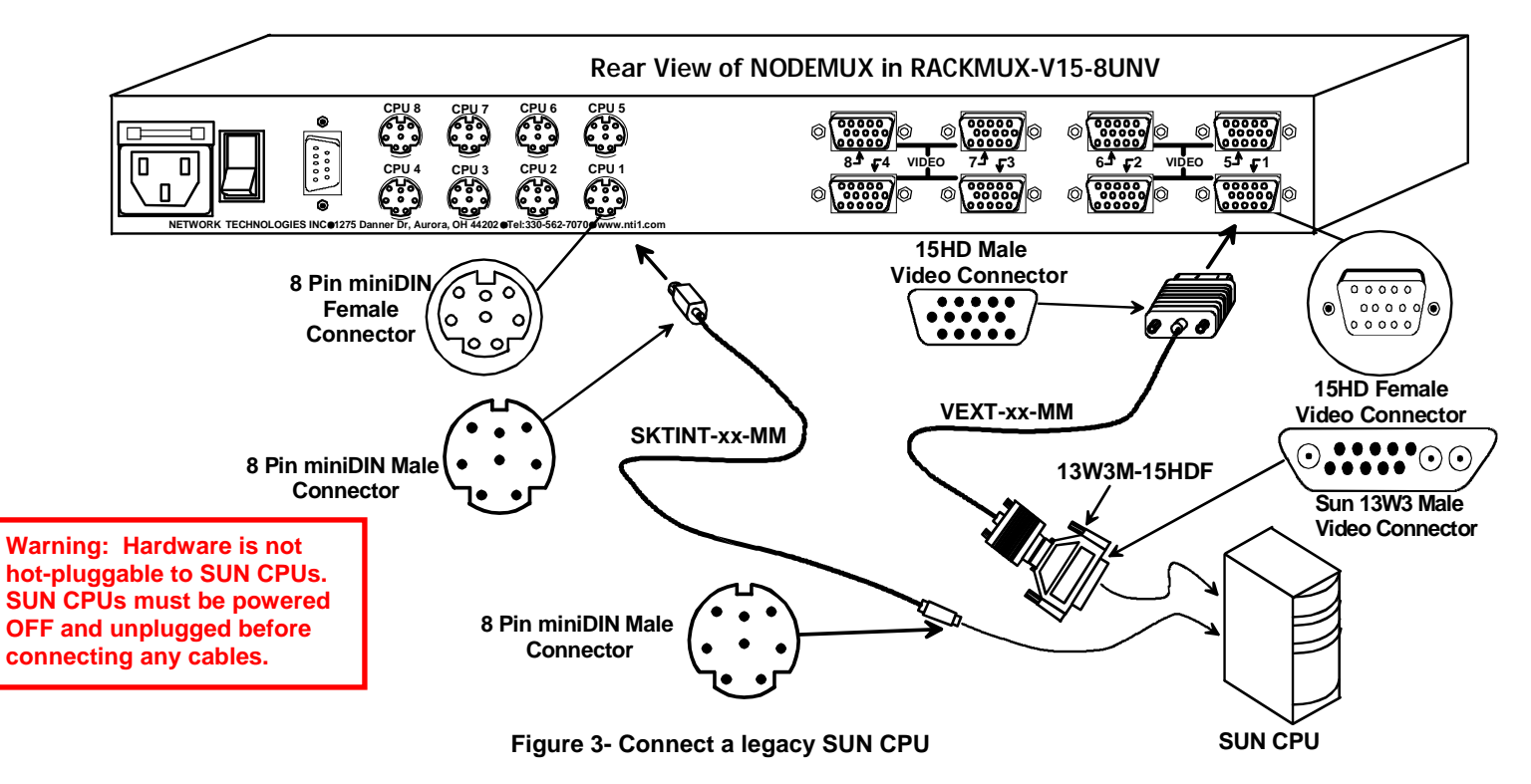

- 4. Connect the remaining input device and monitor interface cables from each CPU, making sure that cables from the each CPU are connected to the NODEMUX switch at connectors with the same port numbers ("CPU 1" and "VIDEO 1 connectors, "CPU 2" and "VIDEO 2" connectors...etc. )
- 5. Connect the power cord to the IEC connector.

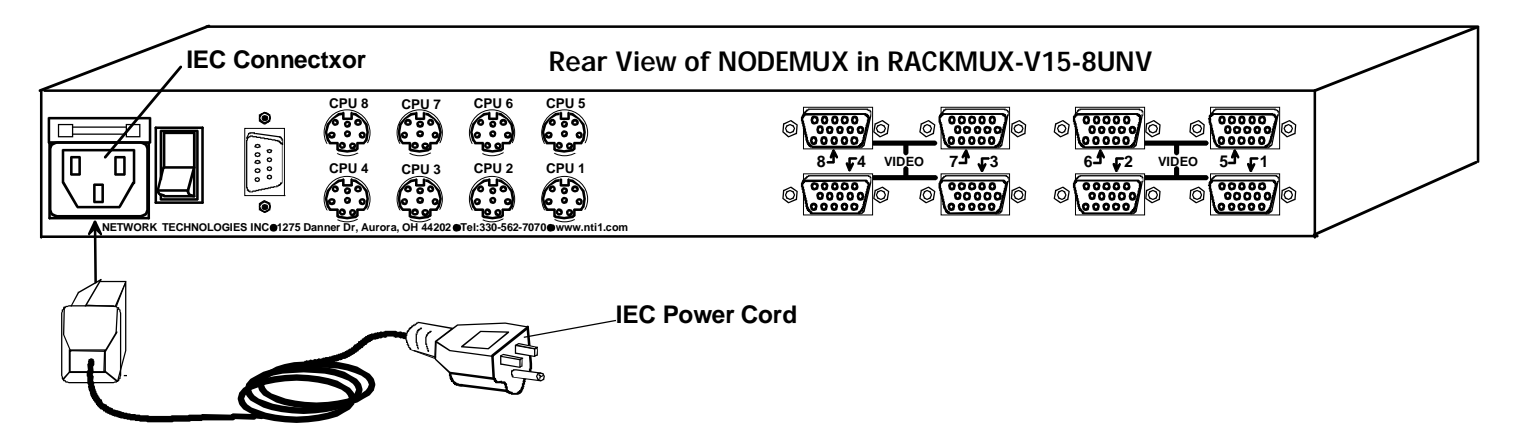

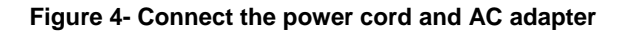

## **Power-Up Sequence**

*Note: It is very important that this power-up sequence be followed for all connected components to work properly.* 

- 1. Using the key, unlock the drawer and slide the keyboard and LCD Display out far enough to raise the display to a comfortable viewing angle.
- 2. Power ON the NODEMUX with the power switch located at the rear of the RACKMUX.
- 3. Power ON the KVM Drawer with the power switch located at the rear of the keyboard.
- 4. Adjust the screen's brightness and contrast with the controls also located on the monitor– as needed.
- 5. Power ON any attached CPUs.

## **USING THE RACKMUX**

Once the RACKMUX is properly connected, the NODEMUX will enable a connection to be made between the attached CPUs and the monitor, keyboard, and mouse.

The NODEMUX can be controlled by three methods:

- keyboard control through Command Mode
- mouse clicks from within some menus of Command Mode
- RS232 control from a remote terminal

## **Keyboard Control**

Keyboard control of the NODEMUX is achieved using Command Mode - operated using the keyboard and mouse in conjunction with OSD menus superimposed onto the monitor.

By pressing <Ctrl>  $+$  < ` > (accent key), the user can enter Command Mode. Once in Command Mode, typing a series of commands will cause the NODEMUX to connect the user to any one CPU connected to the switch. Pressing the <Esc> key will exit Command Mode. The following instruction describes how to use the menus to operate the NODEMUX Universal KVM switch.

## **OSD Control**

OSD superimposes a menu system on the user's video screen with a list of all connected CPUs. OSD allows CPUs to be named (with up to 12-character names). OSD then allows selection of CPUs by that name. Connected CPUs can be listed by name or by port number. OSD Search Mode enables the user to type in the first few characters of the CPU's name and the OSD will locate it. Help screens assist with all OSD functions.

## **Security Option**

The security option of the OSD Control enables an administrator to control access to CPU ports for each user. Up to 63 users can be created. These users have controlled access to any selected CPU. Only the administrator can activate or deactivate the security features. Security can be activated from the Maintenance Mode menu (page 15) with a successful administrator login for verification purposes. Furthermore, the administrator can set a maximum idle time value after which the current user will be logged out and the login screen displayed. This time out does not function while the OSD is active. The current security status, idle time out, and scan dwell time are all saved and will be restored whenever power to the switch is cycled OFF, then ON.

If the security option is enabled, when the RACKMUX is powered up the user will be prompted for a username and password to continue. If the security option is not enabled the monitor will display the desktop image for the connected CPU and the user can continue with normal operation of the connected CPU.

## **Enabling the Security Feature**

To enable the security feature the administrator must first enter Command Mode from the keyboard using the sequence  $<$ Ctrl>  $+$   $<$   $>$  (accent key). The OSD menu will automatically appear on the monitor. This provides a visual way to control the NODEMUX using the keyboard and mouse.

**The administrator** , when setting the NODEMUX switch up for the first time, may want to proceed directly to the ADMINISTRATION Mode by typing <CTRL> +<M> , then <A>, and then <Y>.

 **The factory settings are:** 

- **default user name = ADMINISTRATOR**
- **default password = ADMINISTRATOR**

#### *Note: The user name for the administrator cannot be changed from "ADMINISTRATOR".*

Once logged-in, follow the instructions on page 10 for setting up users and changing the password. Within the Administration Mode the administrator can setup each of the users and the limitations of their use of the individual CPUs attached to the switch.

NETWORK TECHNOLOGIES INC. USER LOGIN USER NAME: ADMINISTRATOR PASSWORD: 88888888888888

 **Figure 5- Administrator Login screen** 

#### **When a standard user powers up the system a security screen will appear if security has been enabled by the**

**administrator.** The user will need to login to the switch by following the instructions below for the USER LOGIN. If the user does not know the appropriate user name and password (setup by the administrator), contact the switch administrator for this information. Once logged-in a user can follow the Command Mode functions described on page 9 to control the switch within the limitations as determined by the administrator.

## **User Login Mode**

User login mode requires a user to login with a user name and password from the list created by the administrator. This mode will also disable use of the front panel until the user logs in.

**0-9 (Type any alphabetical or numeric character)**

**Function: Keystroke:**  Adds a character to the user name/password

Removes previous character from the user name/password

Submit user name/password

Exit USER LOGIN and return to previous mode. This function is only available if security is not currently active.

*If the password submitted is incorrect, the user will not be able to proceed.* 

*If the password submitted is correct, the user will proceed to Normal Mode.* 

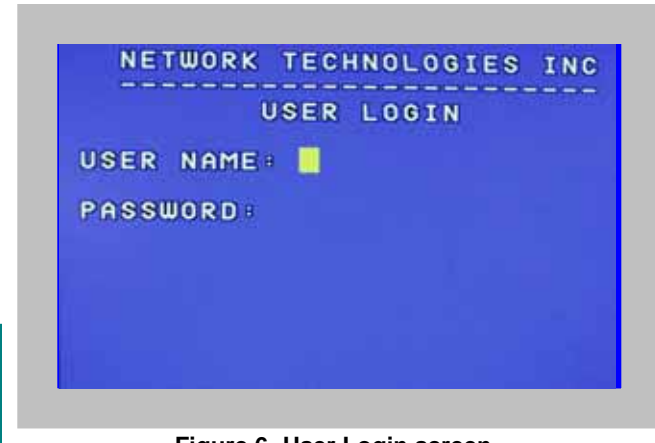

```
 Figure 6- User Login screen
```
## **Additional Modes Available With Security**

**The three modes that follow are only available if the administrator is logged in.** 

**Esc**

**A-Z**

**Enter**

**Backspace**

## **Administration Mode**

To enter the Administration Mode menu press <A> from the Maintenance Mode menu (page 15).

Administration Mode allows the administrator to use the following functions:

| <b>Function:</b>                                             | Keystroke: | <b>TECHNOLOGIES</b><br><b>INC</b>                                                                                                    |  |  |
|--------------------------------------------------------------|------------|----------------------------------------------------------------------------------------------------|--|--|
| Configure switch- for application<br>and RS232 communication |            | ADMINISTRATION MODE<br>SWITCH CONFIGURATION                                                                                                    |  |  |
| Change the administrator's<br>password                       |            | CHANGE THE ADMIN PASSWORD<br>C.<br><b>DISABLE</b><br><b>SECURITY</b><br>UPDATE USER NAME LIST<br>CHANGE IDLE<br><b>TIMEOUT</b><br>$\frac{1}{2}$ |  |  |
| Disable security                                             |            |                                                                                                    |  |  |
| Update User Name List                                        |            | <b>PASSWORD</b><br>**************<br>SCREEN                                                                                                    |  |  |

 **Figure 7- Administration Mode menu** 

#### **Administration Mode (Cont'd)**

**Function: Keystroke:** 

Exit Administration Mode and return to previous mode

Selects the idle time in minutes

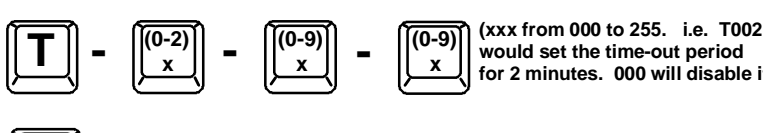

**Esc**

**(0-9) x**

**for 2 minutes. 1000 to 255.** i.e. To 2 modul set the time-out period<br>for 2 minutes. 000 will disable it)

## **Switch Configuration**

Switch Configuration enables the administrator to configure the NODEMUX to be used as a stand alone switch or as one of the switches in a cascaded system. Switch Configuration is also used to setup the communication settings for RS232 communication with a remotely connected terminal through the RS232 port.

*Note: When used in a RACKMUX, the NODEMUX can only be used as a stand alone switch. Do not change this setting.* 

In the event the setting is changed from "stand alone" to "slave", when the switch is power cycled the OSD menu will *no longer work. To change it back to a "stand alone" switch, factory default settings must be restored via a terminal connected to the RS232 control port. See RS232 Control on page 16 for how to restore default settings.* 

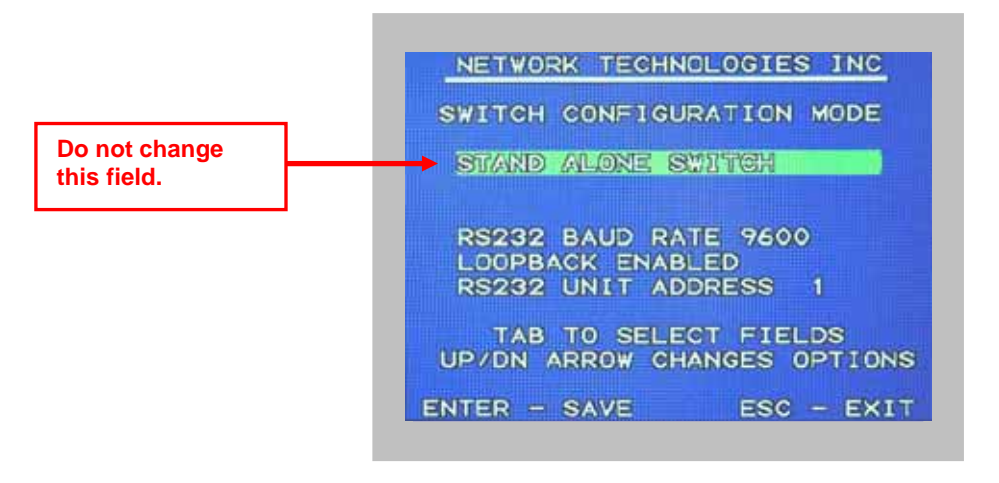

#### **Figure 8- Switch Configuration Mode screen**

For more on configuring RS232 control, see "RS232 Control" on page 16.

#### **Exit Switch Configuration Mode**

Once changes are made to the Switch Configuration menu, press <Enter> and <Y> to save them.

To exit without saving, press <Esc>, then <N>> <hten <Esc> again. The menu will return to the Administration Mode without saving the changes made. .

Changes made will take effect the next time the NODEMUX is power cycled.

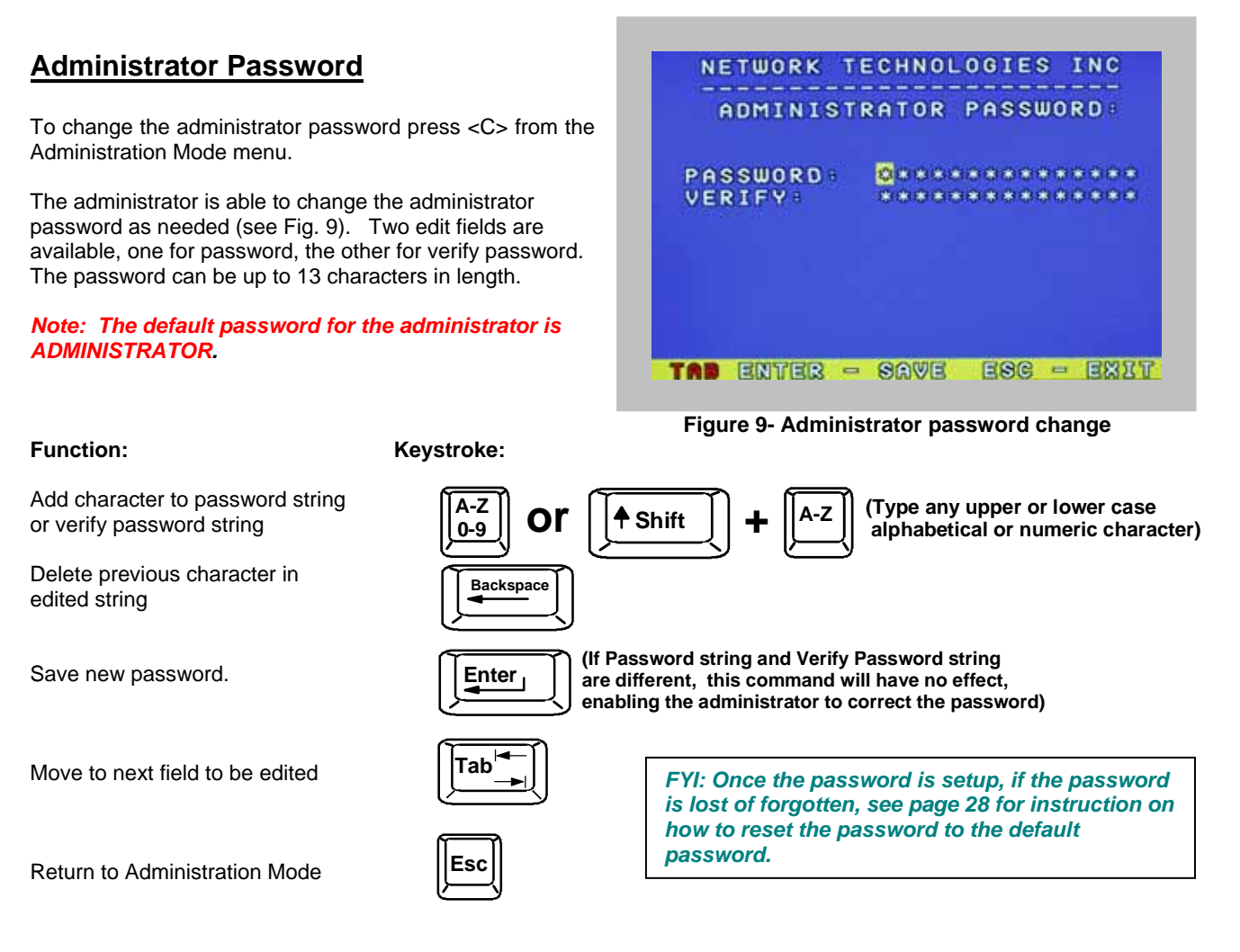

## **User Name List**

To enter the User Name List press <U> from the Administration Mode menu.

The User Name List displays the list of users and provides control for adding new users (up to 63), changing or assigning user passwords, and changing access rights for any given user. User names may be up to 12 characters long, may not contain spaces, and are not case sensitive. Passwords may be up to 15 characters long, may not contain spaces, and are case sensitive.

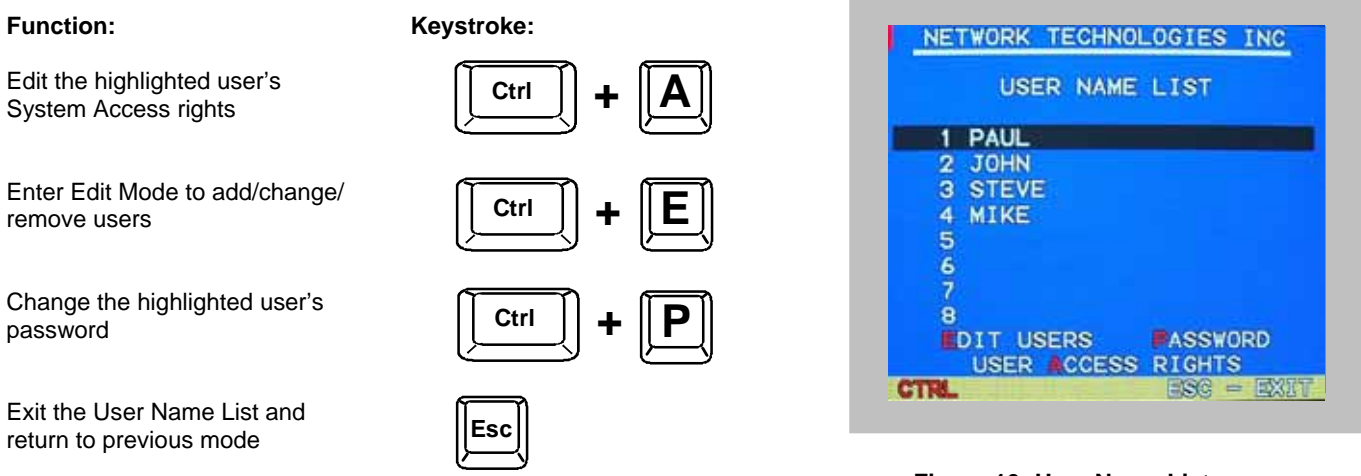

 **Figure 10- User Name List screen** 

## **System Access List**

The System Access List (accessible from the User Name List- page 10) displays a list of numbers representing the ports. From this screen the administrator can change access rights to the ports for the selected user. The user's name is displayed at the top of the access list for reference. The mouse is used to change access rights by clicking on a given number to toggle a port's status. A user that has access to a port can connect to that port and control the CPU connected to that port when in Normal Mode.

#### **Function: Keystroke:**

Save the changes to the access list and return to previous mode

Exit the System access list without saving and return to previous mode.

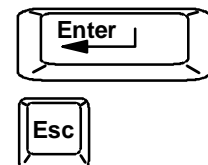

## **User Access Functions**

#### **Introduction**

The OSD menu enables a user to name the CPUs connected to the NODEMUX switch and connect to them using that name. The OSD is positioned on the monitor, displaying 8 CPU names at a time. The screen can be used for switching as well as editing the CPUs' names. Through the OSD menu, the user can operate the NODEMUX switch to have the switch cycle through 3 extended modes of operation: COMMAND, BROADCAST, and SCAN .

## **Command Mode**

When entering the Command Mode from the keyboard using the  $\langle$ Ctrl> +  $\langle$ > (accent key), the OSD menu will automatically appear on the monitor. This provides a visual way to control the NODEMUX switch.

The list below describes the OSD Command functions available from the keyboard after entering Command Mode:

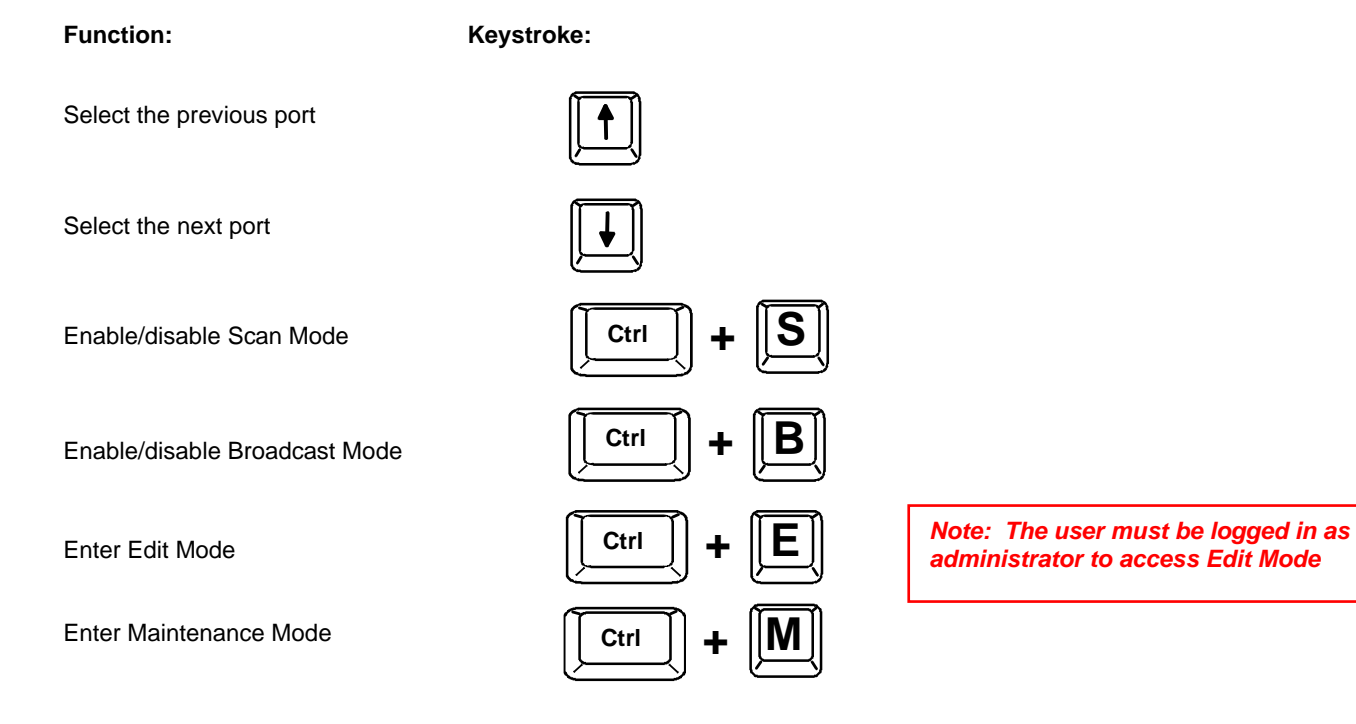

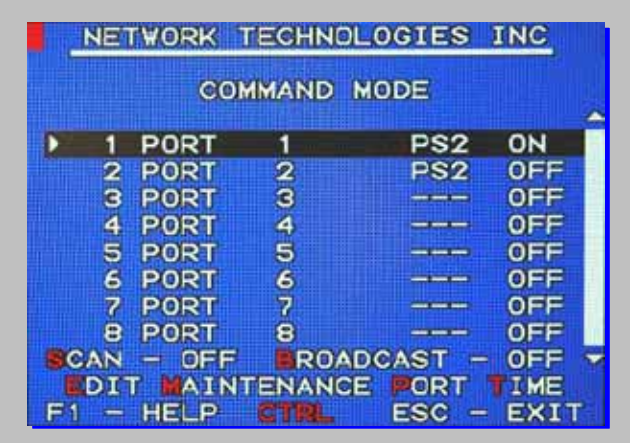

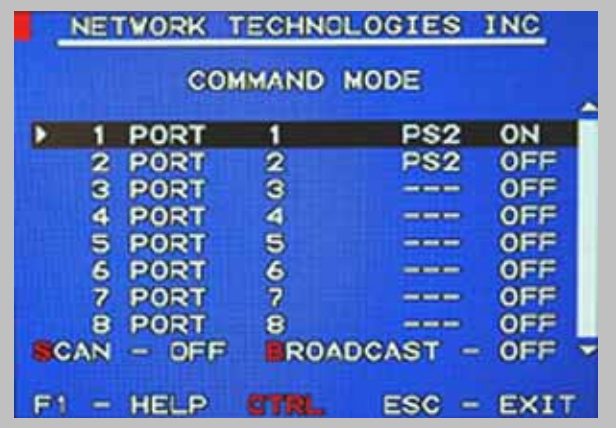

#### **Figure 11- Command Mode menus**

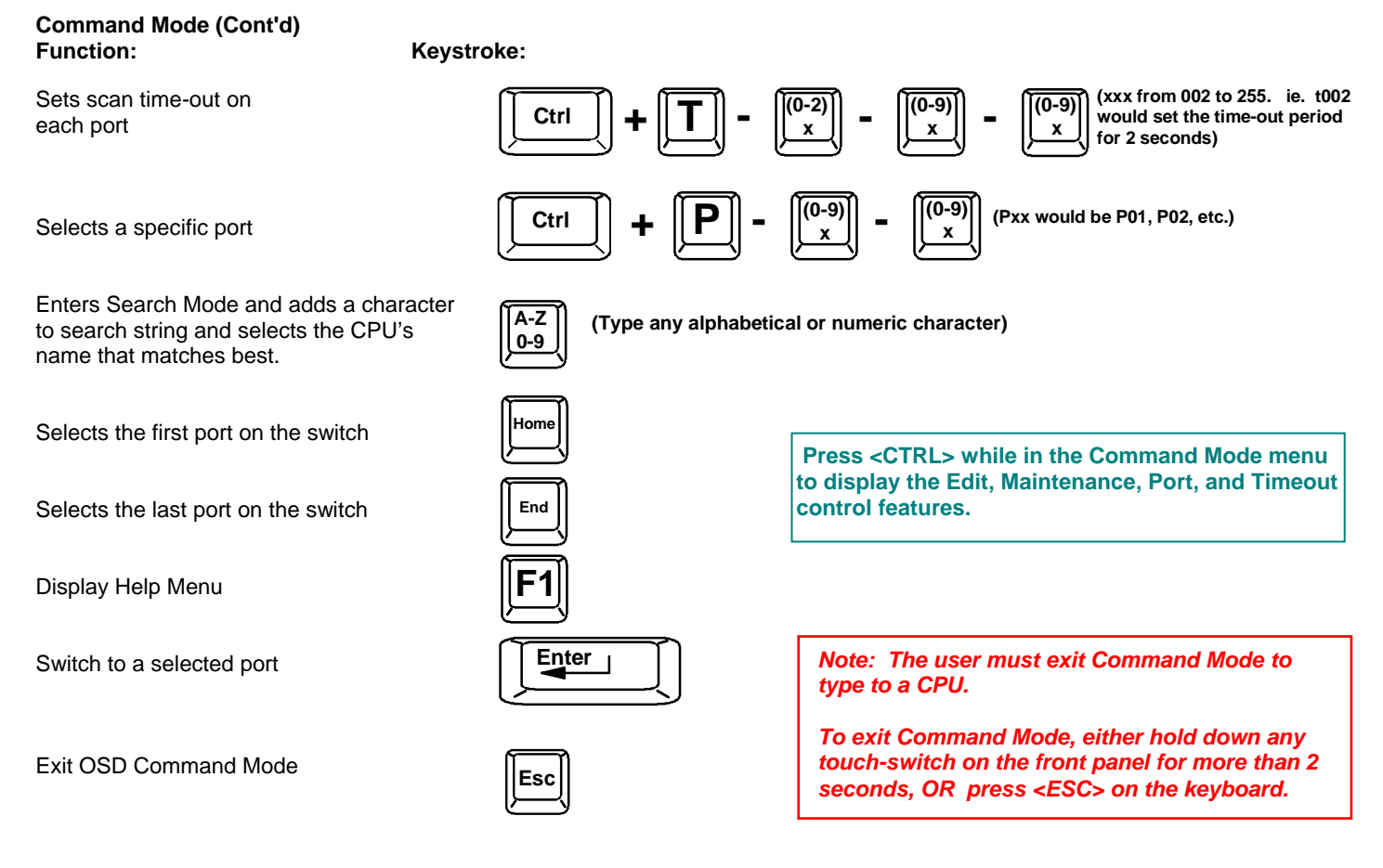

The mouse can also be used to control the NODEMUX switch within the Command Mode menu.

- The mouse cursor can be moved to the Scan, Help, Broadcast, Timeout, Maintenance and Exit fields where the user can then click on the left mouse button to perform that function.
- Ports listed on the screen can be selected by moving the cursor onto that port and clicking. Clicking twice on a selected port will switch to that port and exit Command Mode.
- To change the displayed ports on the screen simply click on the up and down arrows located to the right of the port names displayed.

## **Broadcast Mode**

To activate Broadcast Mode press <Ctrl> + <B> from the Command Mode menu.

#### **(use with extreme caution or commands intended for one CPU will be sent to all CPUs)**

Broadcast Mode allows the operator to send keystrokes to all active CPUs simultaneously (even those CPUs the user cannot connect to due to lack of security access).

However, Broadcast Mode has some critical requirements:

- BROADCAST mode must be OFF when booting any attached CPUs.
- BROADCAST mode must be ON and COMMAND MODE must be OFF for keystrokes to reach attached CPUs.

#### *NOTE: The user must type somewhat slowly when in Broadcast Mode (less than 20 wpm) and cannot use the <Backspace> key.*

Broadcast Mode is not supported by any ports that have MAC CPUs attached.

## **Scan Mode**

To activate Scan Mode press <Ctrl> + <S> from the Command Mode menu.

When in Scan Mode the switch scans to each port with a CPU powered-ON. The port with the CPU powered-ON remains active while in use. When the switch becomes idle for the configured time-out period (default time-out period is 5 seconds) the switch will connect to the next powered-ON CPU port. See Command Mode section (page 11) for configuring the scan time-out period for each port.

*Note: The keyboard and mouse must remain idle for the full scan dwell time before the switch selects the next active port.* 

*Note: The scan dwell time set by the user only effects that user and has no effect on other switch users.* 

## **Normal Mode**

When the NODEMUX switch is not in Command, Broadcast, or Scan mode, the user is in Normal Mode, controlling the CPU to which the user is connected through the NODEMUX switch.

## **Edit Mode**

To activate Edit Mode press <Ctrl> + <E> from the Command Mode menu.

Edit Mode enables the user to modify the names of the CPUs connected to the switch. Names of CPUs can be up to 12 characters in length. When in Edit Mode, multiple keystroke combinations are not valid (<Shift>+P, <Ctrl>+P, <Alt>+P, and P will all type a "P" to the display - lower case letters cannot be typed).

#### **Function: Keystroke:**

Move cursor one position to the right

Move cursor one position to the left

Move cursor to the previous port

Move cursor to the next port

Selects the first port on the switch

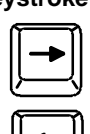

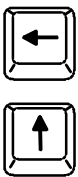

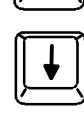

**Home**

|     |             |               | EDIT MODE - OVERWRITE |     |
|-----|-------------|---------------|-----------------------|-----|
|     | <b>PORT</b> |               | PS <sub>2</sub>       | ON  |
|     | <b>PORT</b> |               |                       | OFF |
| з   | PORT        | $\frac{2}{3}$ |                       | o⊨⊨ |
|     | PORT        | 4             | ---                   |     |
|     | ROR         | 5             |                       |     |
| 6   | PORT        | 6             |                       | OFF |
|     | PORT        | 7             |                       | o⊨F |
| я   | PORT        | 8             |                       | OFF |
| CAN | $-$ OFF     |               | <b>ROADCAST-</b>      | OFF |

 **Figure 12- Edit Mode screen** 

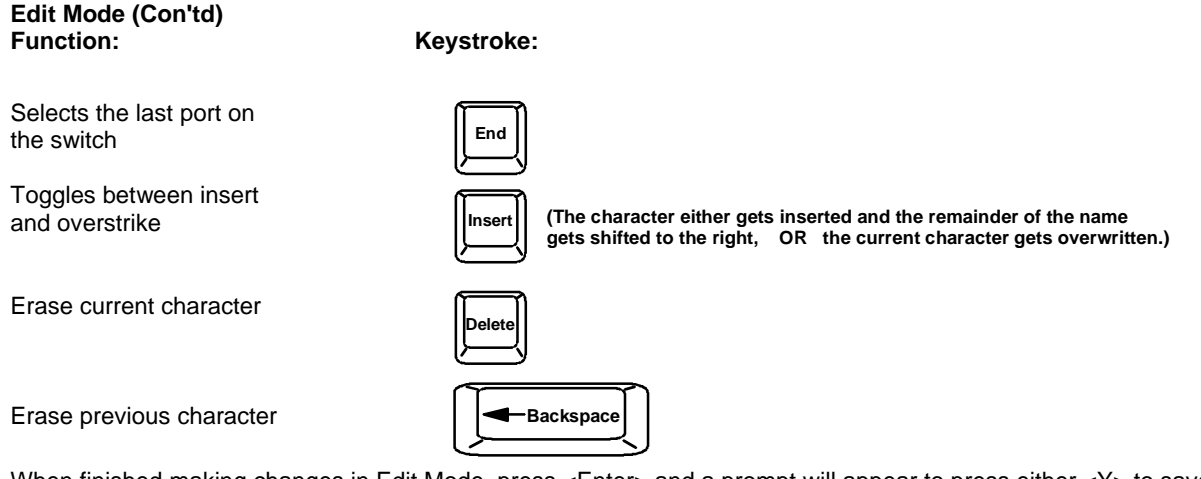

When finished making changes in Edit Mode, press <Enter> and a prompt will appear to press either <Y> to save the changes or <N> to continue making changes without saving the changes just made. If the <Esc> key is pressed instead of <Enter>, all changes made will be ignored and the display will return to the previous menu.

## **Search Mode**

To enter Search Mode, type any alphabetical or numeric character when the Command Mode menu is on the monitor.

**Search** Mode enables the user to enter and maneuver through a list of CPU names. The CPU name best matching the characters typed is selected. The list of CPUs may also be searched for a specific (or similar) name. The following commands are valid when the search option has been invoked from Command Mode.

#### **Function: Keystroke:**

Erase previous character in search name

Move cursor one position to the right in search name

Move cursor one position to the left in search name

Select previous port

Select next port

Add a character to the search string and select the best matching CPU name

Exit Search Mode, return to Command Mode

Switch to selected port

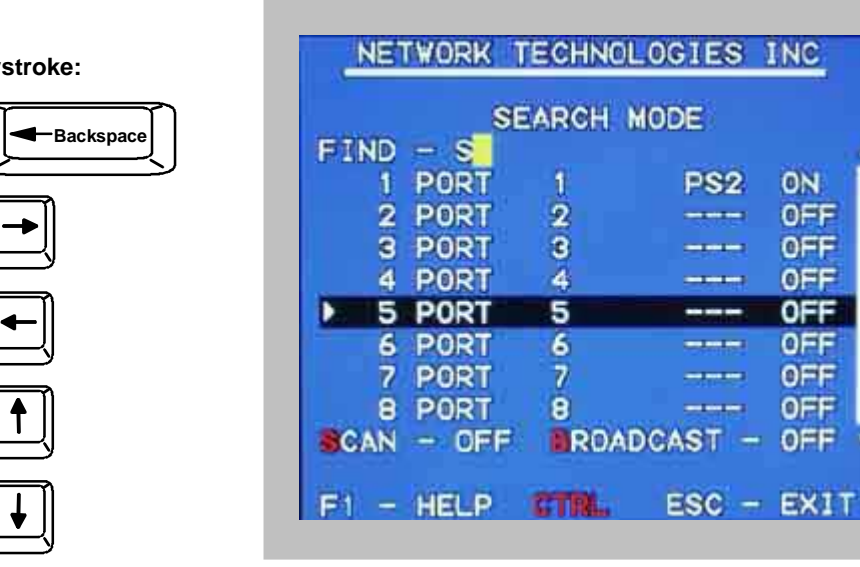

 **Figure 13- Search Mode screen** 

ON

OFF

OFF

OFF

OFF

OFF

OFF

OFF

OFF

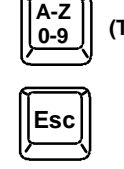

**0-9 (Type any alphabetical or numeric character)**

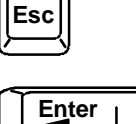

## **Maintenance Mode**

To enter Maintenance Mode press <Ctrl>+<M> from the Command Mode menu.

Maintenance Mode enables a user to customize the On Screen Display to their requirements.

#### **Function: Keystroke:**

Reset all of the port names

Toggle between numeric and alphabetic listing of ports

Move On Screen Display (OSD) menu up on monitor

Move OSD menu down on monitor

Move OSD menu to the right

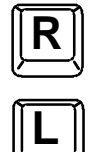

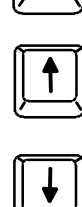

| NETWORK TECHNOLOGIES INC                        |
|-------------------------------------------------|
| <b>MAINTENANCE MODE</b>                         |
| - RESET ALL PORT NAMES<br>R.                    |
| - LIST ALPHABETICALLY<br>u                      |
| - MOVE WINDOW DOWN                              |
| <b>NOVE WINDOW UP</b><br>$\sim$ $-$             |
| 4 - MOVE WINDOW LEFT                            |
| > - MOVE WINDOW RIGHT<br>T - MAKE WINDOW TALLER |
|                                                 |
| S - MAKE WINDOW SHORTER                         |
| A<br>- ADMINISTRATION MODE                      |
| $\mathbf{Q}$<br>$-$ LOGOUT                      |
| $ENTER - SAVE$<br>巨欢叮                           |

 **Figure 14- Maintenance Mode screen** 

Move OSD menu to the left

Make OSD menu taller

Make OSD menu shorter

Change user password. (Present only when a standard user is logged in.)

Log current user out and return

Present only when security is available but not active.

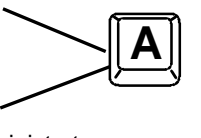

*Note: If activating security features, the user will be prompted for a "Y" (yes) or "N" (no) to confirm the menu choice, at which point the user will be asked for a username and password before continuing. Only the administrator can activate the security features.* 

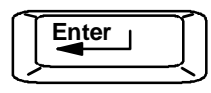

**Esc**

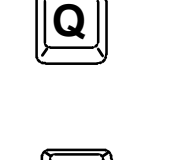

**T**

**S**

**P**

to User Login Mode.

## **Activate security features.**

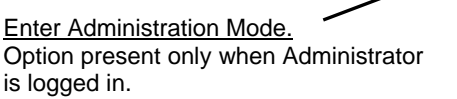

Save OSD window parameters for the port

Return to Command Mode

## **Help Mode**

To enter Help Mode press the <F1> key from the Command Mode menu (page 11).

Help Mode displays a list of commands with a short explanation of their function. These lists are organized in pages for each mode (i.e. COMMAND, EDIT, and SEARCH). The following options enable the user to quickly obtain information on any command.

**Function: Keystroke:** 

View the previous page of help if available

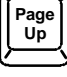

**Page Down**

View the next page of help if available

Exit HELP and return to previous mode

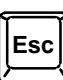

## **RS232 CONTROL**

The NODEMUX can be configured to be controlled by a remote terminal connected through the RS232 port at the rear of the NODEMUX. For RS232 communication with a remote terminal to work, the NODEMUX must first be configured for the baud rate and address.

## **RS232 Connections and Configuration**

#### **Remote Connection**

The RS232 Interface is designed to meet the RS232C standard and can be controlled from any CPU or other controller with an RS232 communications port. The pin-out for the DB-9 connector on the unit is as follows:

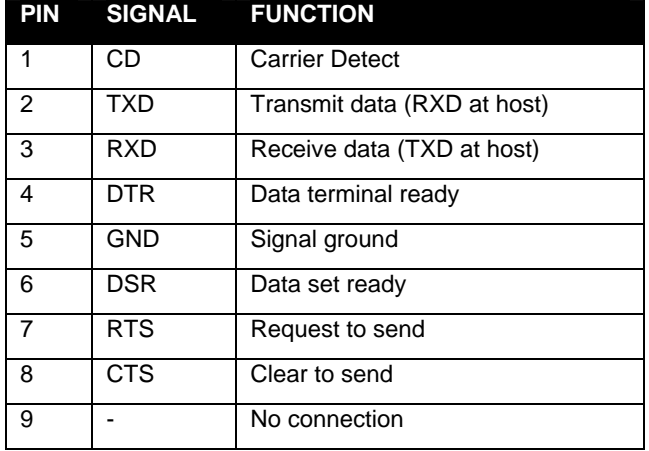

**RS232 Connector (DB-9 FEMALE)** 

*Note: Security must be disabled or user access granted on the port(s) to be selected by RS-232 control.* 

On the DB-9 female connector, pins 1 (DCD), 4 (DTR), and 6 (DSR) are shorted and pins 7 (RTS) and 8 (CTS) are shorted. Therefore, host handshaking is bypassed and TXD and RXD are the only active signals. A straight through DB-9 cable (not null modem) will work for most CPUs. To daisy chain multiple units, a Matrix Y-1 cable is used (see page 17) for each NODEMUX in the chain.

## **Configuration**

## **Baud Rate**

In order for a terminal to communicate with the NODEMUX, the terminal and NODEMUX must each be configured for the same baud rate.

Press <W> from the Administration Mode menu (page 8) to enter Switch Configuration mode. (Fig. 15) Press <Tab> once to move the cursor bar to highlight "RS232 BAUD RATE". The default setting is 9600. Press <Up Arrow> or <Down Arrow> to change the selected baud rate to 300,600,1200,2400,4800, or back to 9600.

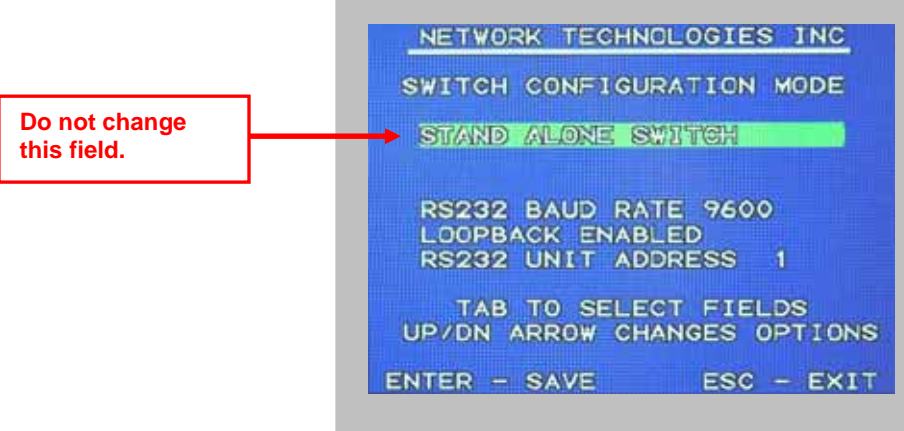

 **Figure 15- Switch Configuration Mode screen** 

*Note: When used in a RACKMUX, the NODEMUX can only be used as a stand alone switch. Do not change this setting.* 

*In the event the setting is changed from "stand alone" to "slave", when the switch is power cycled the OSD menu will no longer work. To restore the setting back to "stand alone", factory default settings must be restored via a terminal connected to the RS232 control port. See the RS232 Command "CF" on page 19 to restore default settings.* 

#### **Loop Back**

In order for an RS232 command and a response to the command to be viewed at the terminal screen, the NODEMUX must have its Loop Back feature enabled.

More than one NODEMUX may be connected to a terminal at a time. To do so, a Matrix-Y-1 cable (available from NTI) must be used. (See Fig. 16). For each additional NODEMUX connected, another Matrix-Y-1 cable will be required.

If the NODEMUX is one of two or more switches being controlled via RS232, and if the NODEMUX is not that last switch in the series of switches controlled, then this setting should be changed to "DISABLED".

If the NODEMUX is the only device controlled via RS232, or if it is the last device in a series of devices being controlled, then this setting should remain "Enabled". (See Figure 16)

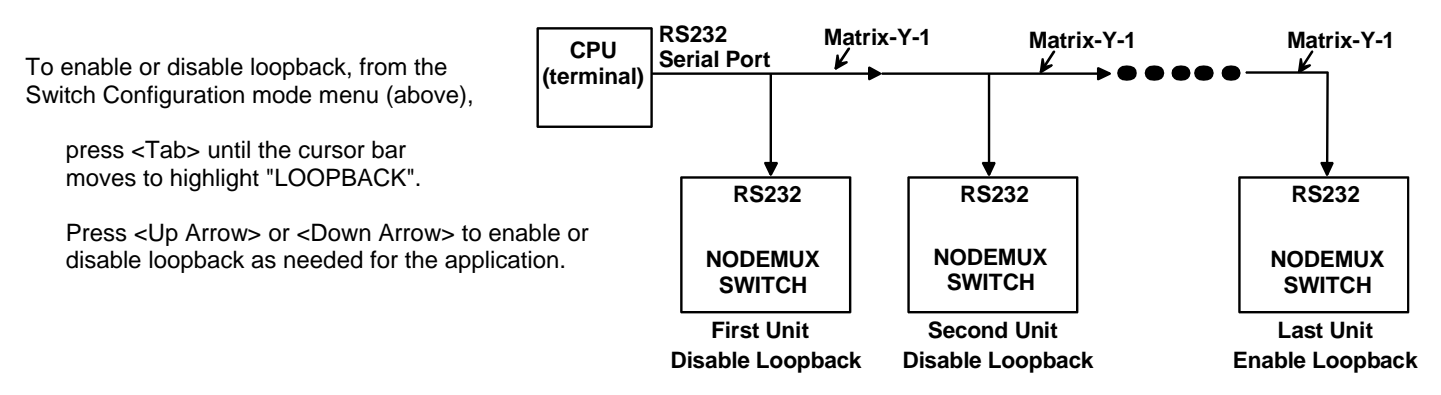

 **Figure 16- Daisy chain configuration with Matrix-Y-1 cable** 

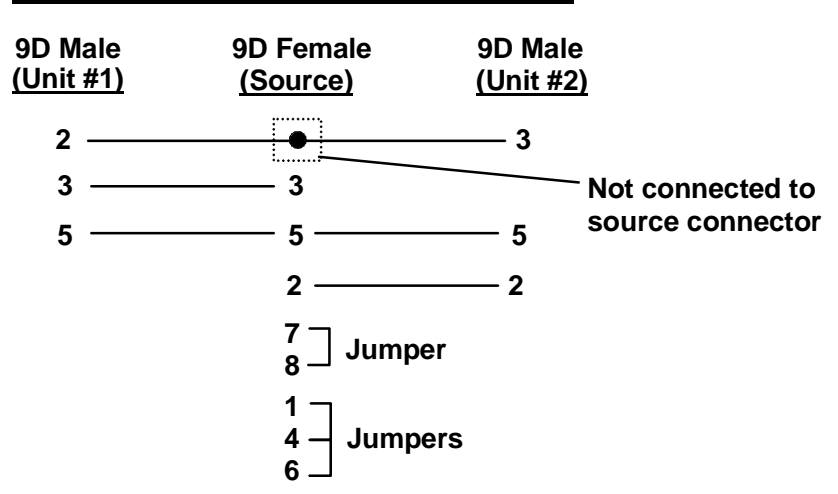

#### **Wiring Schematic of Matrix-Y-1 cable**

 **Figure 17- Matrix-Y-1 wiring schematic** 

## **Unit Address**

In order for a terminal to communicate with one or more NODEMUX switches, each switch must have a unique address. The NODEMUX will only respond to commands from a terminal if its address is embedded in the command. Up to 15 NODEMUX switches can be connected in a "daisy chain" to a terminal, each with its own unique address.

 To set the address of the NODEMUX, from the Switch Configuration mode menu (Fig. 15 on page 17), press <Tab> until the cursor bar moves to highlight "RS232 UNIT ADDRESS". press <Up Arrow> or <Down Arrow> until the desired address (1-15) is selected.

## **Exit Switch Configuration Mode**

Once changes are made to the Switch Configuration menu, press <Enter> and <Y> to save them.

To exit without saving, press <Esc>, then <N>, then <Esc> again. The menu will return to the Administration Mode without saving the changes made. .

Changes made will take effect the next time the NODEMUX is power cycled.

## **Command Protocol**

Terminal control commands supported by the NODEMUX are defined below.

#### **Notes:**

- All commands should be terminated with an <Enter> (ASCII 13) denoted by <CR>. When a command is sent, the entire string is echoed back to the terminal along with a response from the addressed unit as shown in the command definitions. Unit response will be sent within 500 msec after <CR>.
- All characters should be upper case, and all numbers below 10 should have a leading  $0 \text{ (ex: } 1 = 01)$ .
- For units with one USER port (i.e. this NODEMUX switch), use 01 for the USER select.

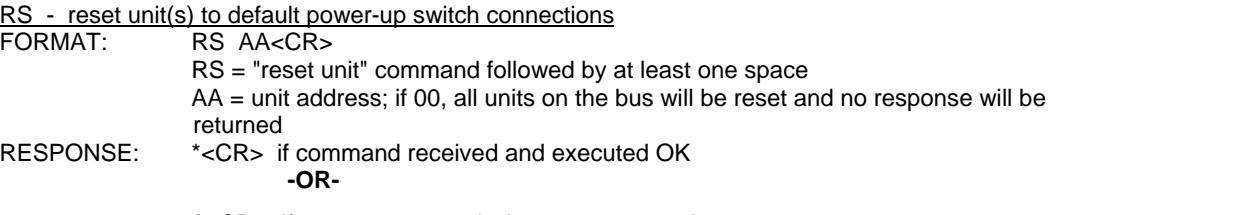

 ?<CR> if syntax or transmission error occurred *Note: The RS command does not change the switch configuration, it changes CPU-to-user connection settings***.**

#### CS - change single USER channel

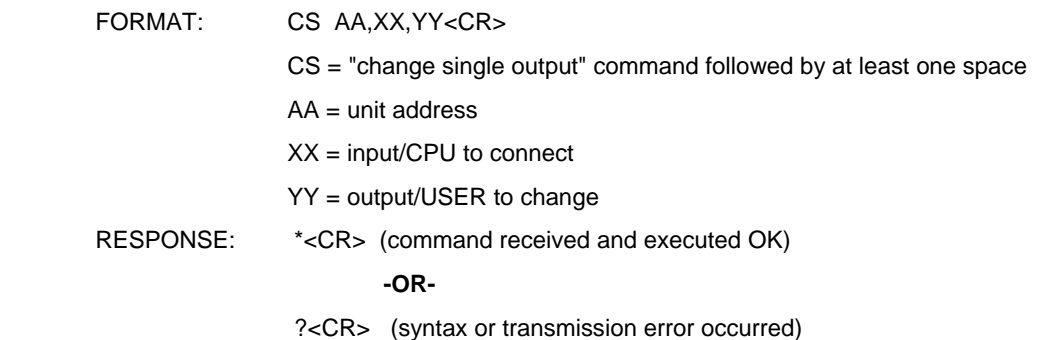

#### CA - change all output channels

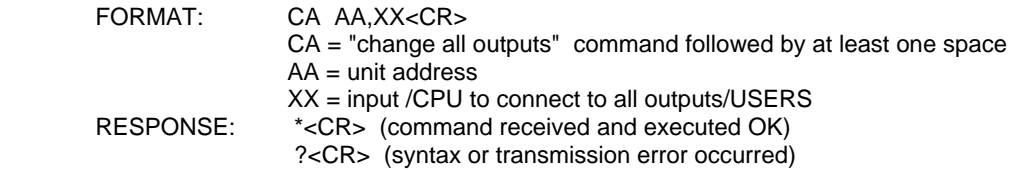

#### **FYI: In this NODEMUX switch, this command will have the same effect as the CS command above.**

#### RO - read single USER channel

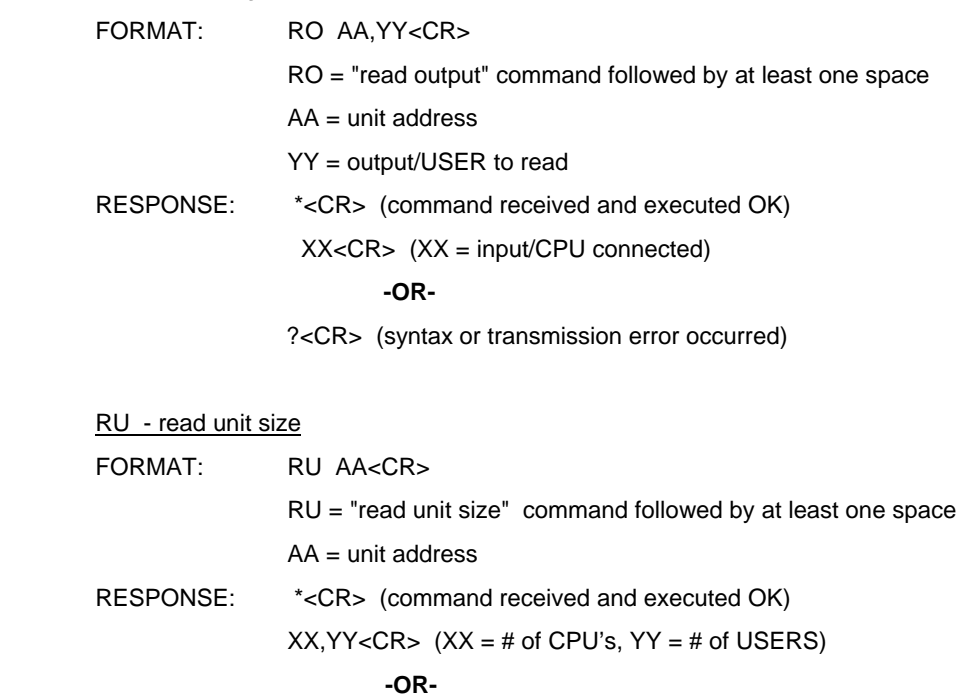

?<CR> (syntax or transmission error occurred)

RV- read unit software version

FORMAT: RV XX,00 RV= "read software version" command followed by at least one space AA= unit address 00= command for the address location in memory of the software version RESPONSE:

**-OR-** 

?<CR> (syntax or transmission error occurred)

CF - reset all connected units, regardless of address, to factory default configuration settings

**WARNING: THIS COMMAND WILL RESET ALL RS232 DAISY-CHAIN-CONNECTED NODEMUX SWITCHES TO FACTORY DEFAULT SETTINGS. IF OTHER SWITCHES ARE DAISY CHAINED VIA RS232, DISCONNECT THEM BEFORE SENDING THIS COMMAND.** 

FORMAT: CF 00

RESPONSE: (After 10-20 seconds) COMMAND OK RESET SWITCH CONFIGURATION IS COMPLETE PLEASE RESET SWITCH POWER FOR CHANGES TO TAKE EFFECT

## **DISPLAY FUNCTIONS**

An NTI RACKMUX with a 17" monitor supports resolutions up to SXGA (1280 x 1024) with a refresh rate at between 55 and 76Hz. When a 15" monitor is present, support for resolutions up to XGA (1024 x 768) apply with a refresh rate at between 55 and 76Hz. The quality of the image on the LCD monitor is adjustable using an On Screen Display (OSD) menu using the control buttons on the RACKMUX.

## **Standard Controls**

The RACKMUX has 5 standard control buttons and a power LED. The 5 standard control buttons operate as follows:

- The **Power** button turns the RACKMUX LCD and backlight ON and OFF as desired.
- The **Power LED** located immediately below the Power button is a dual color LED. It will illuminate with a green color when the RACKMUX is powered ON and working properly. It will illuminate with a red color if the RACKMUX is powered ON but there is no input signal detected.
- The **Menu** button is used to bring up the OSD menu where the various settings of the LCD display can be adjusted. Once the OSD screen is displayed, the Menu button is used to make selections within the menus. See "OSD Control Menu" (below) for more on LCD display settings.
- The Up and Down Arrow buttons are used to navigate through the menus. Move the cursor up or down as desired to highlight an item for selection. Once an item is highlighted, pressing the Menu button will select it.

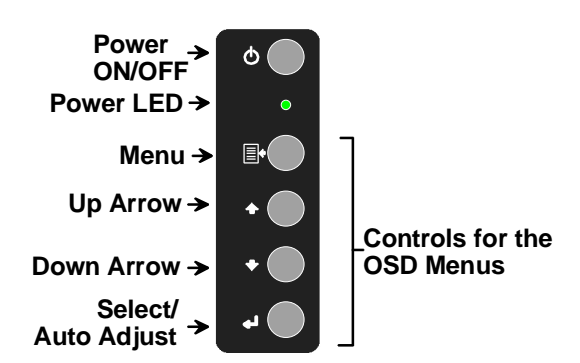

#### **Figure 18- OSD Controls**

• The **Select** button is used to make selections within the OSD menus when the OSD menu is ON. When the OSD menu is OFF, the Select button will act as an **Auto Adjust** button to keep the user from having to use the menus to adjust the quality of the image on the monitor.

## **OSD Control Menu**

The OSD (On Screen Display) Menu enables the user to select the desired characteristics of the LCD display. To activate the OSD Menu, press the Menu button (above). To turn the Menu back OFF, either select "EXIT" from the main menu or just wait 10-60 seconds and it will automatically be cleared from the screen.

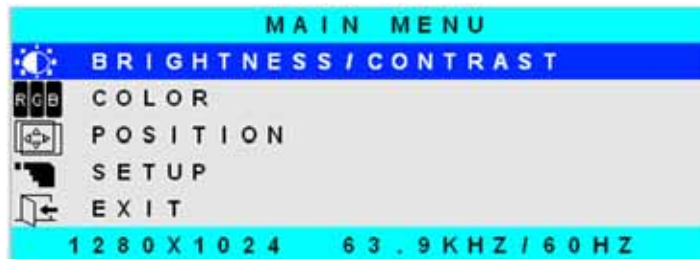

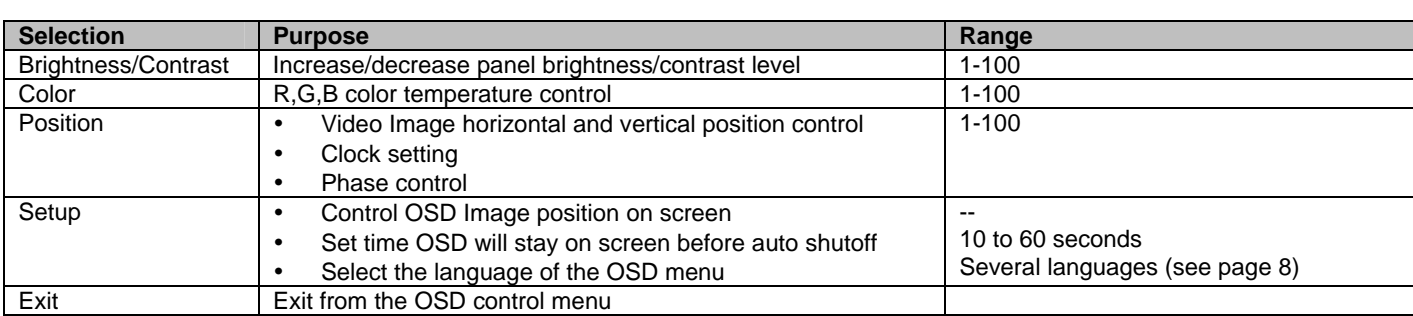

## **OSD Main Menu**

## **Brightness/Contrast Menu**

Selecting the Brightness/Contrast menu will bring up a screen in which the user can adjust the brightness and contrast levels of the LCD display. Using the Up or Down arrows to navigate the menu, highlight either the BRIGHTNESS or CONTRAST sections and press the Select button to choose the option to adjust. Then use the Up or Down Arrow to adjust the setting. Select EXIT when finished to return to the Main Menu.

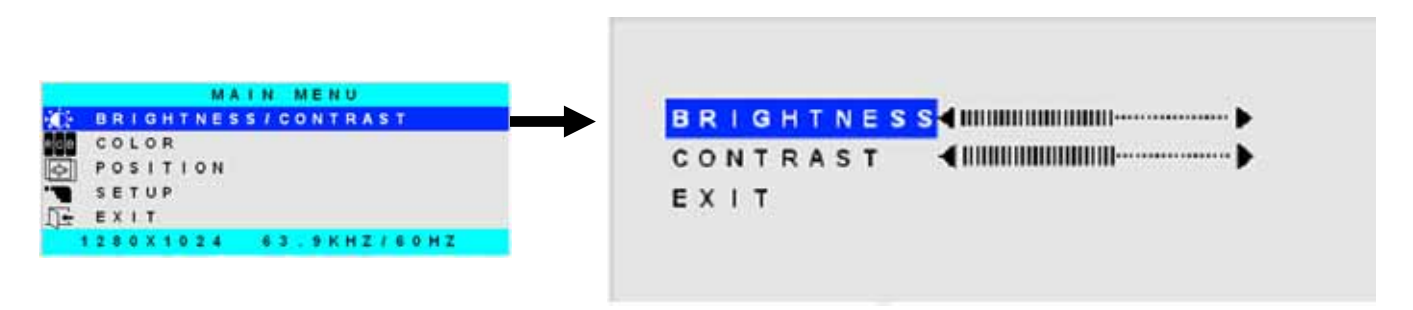

## **Color Menu**

Selecting the Color menu will bring up a screen in which the user can adjust the Red, Green, and Blue color levels (values from 1-100) of the LCD display. With the RED, GREEN, or BLUE sections highlighted, (use the Up or Down arrow to move between them), press the Select button to choose the option to adjust. Then use the Up or Down Arrow to adjust the setting. Select EXIT when finished to return to the Main Menu.

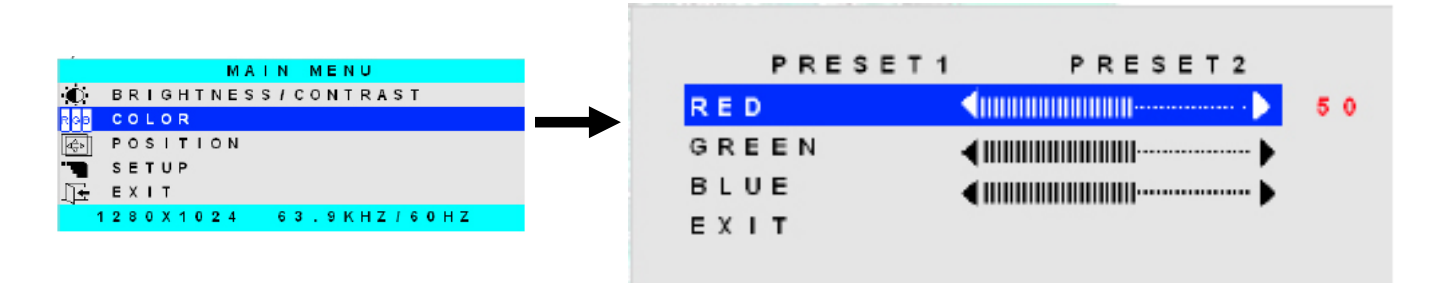

## **Position Menu**

Selecting the Position menu will bring up a screen in which the user can select AUTO ADJUST to automatically adjust the horizontal and vertical position of the displayed image on the monitor, as well as adjust the clock and phase settings if they are not correct. The user can also individually adjust these settings if so desired. With any of the sections highlighted, (use the Up or Down arrow to move between them), press the Select button to choose the option to adjust. Then use the Up or Down Arrow to adjust the setting as needed. Select EXIT when finished to return to the Main Menu.

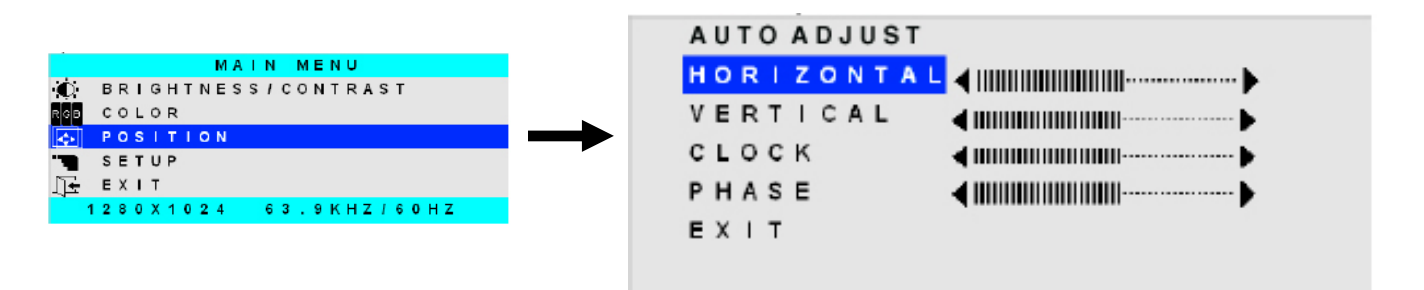

## **Setup Menu**

Selecting the Setup menu will bring up a screen in which the user can adjust

- OSD POSITION-the position of the OSD menus on the LCD display
	- OSD TIME-the length of time the user can be idle before the OSD menu automatically exits (adjustable from 10 to 60 seconds)
	- **EXECUAGE-the language that the OSD menus will be presented in**

With the item highlighted, (use the Up or Down arrow to move between them), press the Select button to choose the option to adjust. Then use the Up or Down Arrow to adjust the setting as needed. Select EXIT when finished to return to the Main Menu.

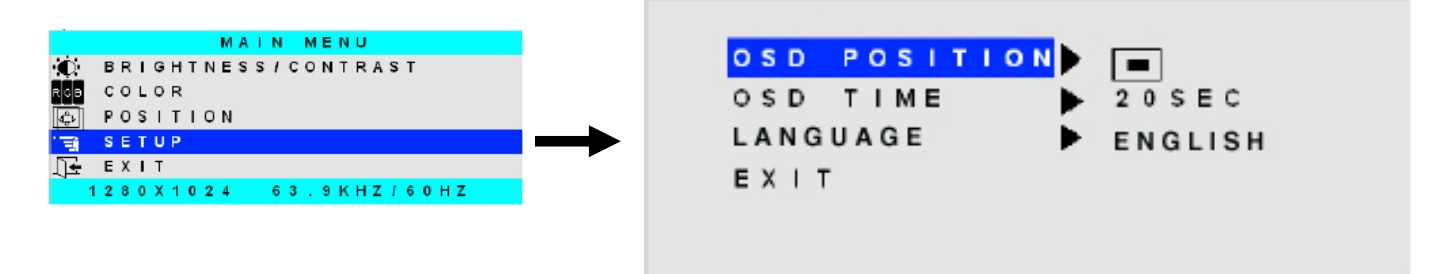

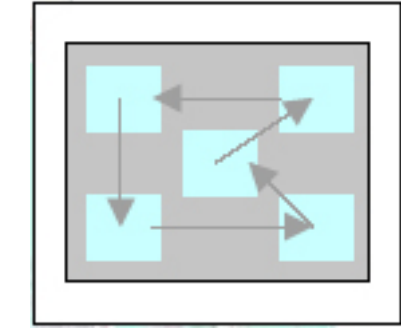

**OSD Image can be moved to different points on the display** 

## **KEYBOARD FUNCTIONS**

## **RACKMUX-V15-x**

The keyboard on the RACKMUX-V15-x (and RACKMUX–V17-x) is a standard condensed Windows format. To reduce the keyboard size, some keys have been assigned multiple functions, accessible via the "**Fn**" key. This section will describe which keys have multiple functions and how to enable them. Use the LEDs to know what special features are enabled.

## **Function Key Operation**

The Function ("**Fn**") key provides several special functions on the RACKMUX keyboard, including:

- enabling otherwise standard keyboard keys to be used as the keys of a numeric keypad
- enabling multi-function keys to change operation

To turn ON (lock) the Function key, press the "**Fn**" key twice quickly (double-click). The "Fn" LED will illuminate.

To turn OFF (unlock) the Function key, press the "**Fn**" key twice quickly again. The "Fn" LED will turn OFF.

*Note: The "Fn" key will also operate similar to the shift key (with only momentary effect). Press and hold the "Fn" key prior to pressing the special function key. The "Fn" key will remain active as long as it is depressed.* 

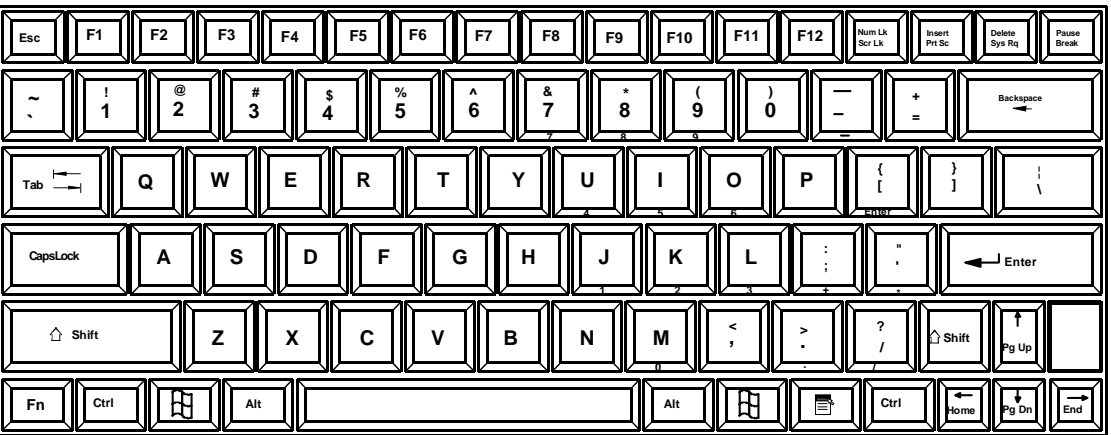

**Function Key to enable additional key functions**

**Figure 19- US(English) Keyboard Layout** 

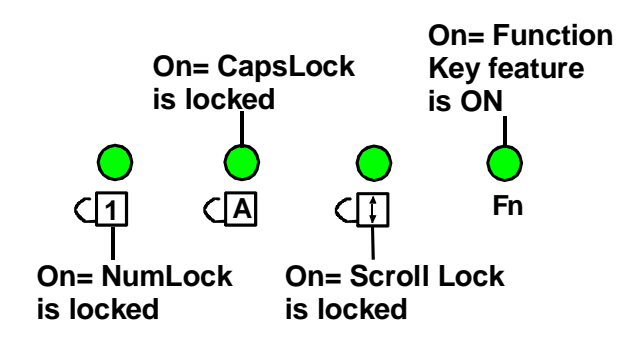

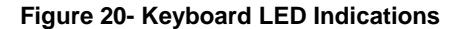

## **Number Pad**

The functionality of a Number Pad on a standard Windows keyboard has been incorporated into the keyboard of the RACKMUX-V15. To substitute the keys of the Number Pad

To substitute the keys of the Number Pad:

**1**

- 1. Press the "**NumLock**" key. The NumLock LED  $(\bigcup 1)$  will illuminate. **1**
- 2. Press the "**Fn**" key twice quickly (double-click). The "Fn" LED will illuminate.

To turn OFF Number Pad functions:

- 1. Press the "**Fn**" key twice quickly (double-click). The "Fn" LED will turn OFF.
- 2. Press the "**NumLock**" key. The NumLock LED  $($  $($  $|$  $|$  $)$  will turn OFF.

With the Fn and NumLock LEDs illuminated, pressing some standard keys will result in displaying characters as indicated in the chart below.

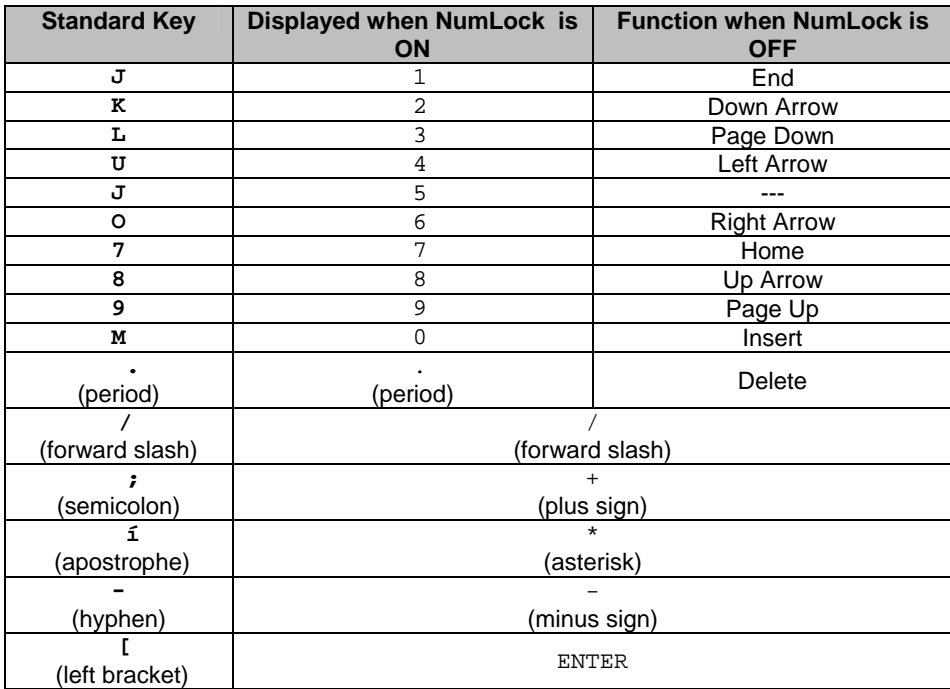

![](_page_28_Figure_12.jpeg)

**Figure 21- Keys of the Number Pad** 

## **Other Functions of the "Fn" Key**

The Function ("**Fn**") key will enable other standard keyboard features in addition to the Number Pad keys (page 25) .

![](_page_29_Picture_92.jpeg)

![](_page_29_Figure_4.jpeg)

**Figure 22- Additional multi-function keys** 

*Note: The "Fn" key will also operate similar to the shift key (with only momentary effect).* 

## **Numeric Keypad Option**

Models with the Numeric Keypad option (**-N**) (i.e. RACKMUX-V15-**N**-8UNV) have a standard Windows keyboard with 17-key numeric keypad.

*Note: The "Fn" key is not an active key on this keyboard*.

![](_page_30_Figure_4.jpeg)

 **Figure 23- U.S. (English) keyboard with numeric keypad** 

![](_page_30_Figure_6.jpeg)

![](_page_30_Picture_759.jpeg)

 **Figure 24- U.K. (English keyboard with numeric keypad** 

![](_page_30_Figure_9.jpeg)

 **Figure 25- German keyboard with numeric keypad**

## **KEYBOARD FEATURES**

The keyboard configuration of each CPU is saved in the NODEMUX switch. For example, if the CPU attached to Port 2 had CAPS LOCK and NUM LOCK selected the last time that CPU was accessed, then they will automatically be set when that CPU is accessed again.

## **Keyboard-To-Computer Translation**

The NODEMUX switch enables a mixture of otherwise incompatible peripheral computer components to be connected together. This is accomplished by performing keyboard-to-computer translations automatically (i.e. translate the Windows keyboard and mouse to a SUN type CPU). The chart below shows the capabilities of the keyboard controlling certain CPU types.

## **Translation Capabilities**

![](_page_31_Picture_125.jpeg)

## **Translation Tables**

Use the charts below to type SUN's additional keys with the RACKMUX keyboard:

## **SUN Extra Keys**

![](_page_31_Picture_126.jpeg)

#### **Power Key Emulation**

![](_page_31_Picture_127.jpeg)

## **TROUBLESHOOTING**

![](_page_32_Picture_131.jpeg)

**SOLUTION:** Shut down CPU's. Power cycle the switch. Turn on CPU's.

## **DEFAULT PASSWORD RESET**

In the event the Administrator password is lost or forgotten, the password can be reset to the default password of **ADMINISTRATOR**. Figure 26 shows the location of the password reset button.

![](_page_32_Figure_6.jpeg)

**Password Reset Button- Press to reset administrator password to default "ADMINISTRATOR"** 

#### **Figure 26- Locating the password reset button**

To reset the password;

- 1. Turn the power OFF to the NODEMUX.
- 2. Press and hold the password reset button. (Stick something non-conductive into the small opening to depress the button inside.)
- 3. Turn the power ON to the NODEMUX.
- 4. Release the password reset button.

For instruction on how to change the default administrator password, see page 10.

## **RACKMUX-KVM DRAWER STANDARD SPECIFICATIONS**

## **General Specs**

![](_page_33_Picture_194.jpeg)

## **LCD – 15"**

![](_page_33_Picture_195.jpeg)

## **LCD – 17"**

![](_page_33_Picture_196.jpeg)

## **Display Controller: VGA (-15 & -17)**

![](_page_33_Picture_197.jpeg)

## **OSD Control Board**

![](_page_33_Picture_198.jpeg)

## **Keyboard**

![](_page_34_Picture_219.jpeg)

## **Touchpad**

![](_page_34_Picture_220.jpeg)

## **INDEX**

**A**dministration Mode, 8 **A**dministrator password change, 10 Broadcast Mode, 13 **C**ommand Mode, 11 configure baud rate, 17 connect cables, 4 Default password reset, 29 **D**isplay functions, 21 Edit Mode, 13 Fn key, 24 **F**unction key, 24 Keyboard Control, 7 Keyboard LEDs, 24 keyboard translation, 28 LEDs, 24 loop back, 17 **M**aintenance Mode, 15

materials list, 2 **N**umber Pad, 25 numeric keypad, 27 **O**SD Control, 7 OSD Controls, 21 passwords, 7 Power-up Sequence, 6 rack installation, 4 **R**S232 Control, 16 Scan Mode, 13 Search Mode, 14 **S**ecurity, 7 Specifications, 30 **S**witch configuration, 9 System Access list, 11 User access, 11 User Name list, 10

## **WARRANTY INFORMATION**

The warranty period on this product (parts and labor) is two (2) years from the date of purchase. Please contact Network Technologies Inc at **(800) 742-8324** (800-RGB-TECH) or **(330) 562-7070** or visit our website at http://www.networktechinc.com for information regarding repairs and/or returns. A return authorization number is required for all repairs/returns.

Free Manuals Download Website [http://myh66.com](http://myh66.com/) [http://usermanuals.us](http://usermanuals.us/) [http://www.somanuals.com](http://www.somanuals.com/) [http://www.4manuals.cc](http://www.4manuals.cc/) [http://www.manual-lib.com](http://www.manual-lib.com/) [http://www.404manual.com](http://www.404manual.com/) [http://www.luxmanual.com](http://www.luxmanual.com/) [http://aubethermostatmanual.com](http://aubethermostatmanual.com/) Golf course search by state [http://golfingnear.com](http://www.golfingnear.com/)

Email search by domain

[http://emailbydomain.com](http://emailbydomain.com/) Auto manuals search

[http://auto.somanuals.com](http://auto.somanuals.com/) TV manuals search

[http://tv.somanuals.com](http://tv.somanuals.com/)